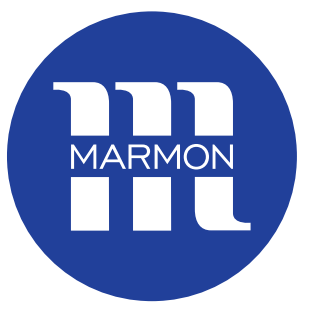

### **MARMON** Foodservice **Technologies**

# **Digital Management Suite**

### Getting Started Guide

Self-Serve Onboarding Instructions

R2.0 11/25/2020

A BERKSHIRE HATHAWAY COMPANY

# **Thank you for choosing DMS!**

**This guide will walk you through the complete onboarding process for connecting your IDC Pro unit to DMS.** 

**Please note, you can click on the links in the overview to quickly jump to different sections of the instructions.** 

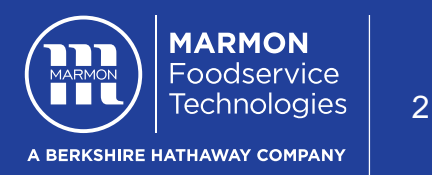

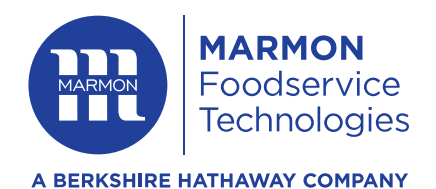

# **DMS Onboarding Overview**

### **Pre-Onboarding ON SITE/IT - Install**

#### • Confirm Connectivity Requirements with IT are met

• Request configuration file, if needed

- Confirm which software version you using (2.X or 1.X)
- Locally, load latest software version via USB (for 2.x it is 2.0.4, for 1.x it is 1.11.5)
- Locally, install configuration file, if needed
- Locally, update unit's clock

### **Onboarding ON SITE – Wi-Fi now available**

- Connect IDC Pro to network
- Perform network test
- Pull access key from unit

### **Onboarding Online**

- Create DMS account (if you don't already have one)
- Claim the unit on your account using the access key from the unit
- Fill out the prompts, select service plan
- Add users and notifications to the unit, as desired

### **DMS Usage Online**

- Add newly claimed units to "All Units" Group and any other groups, as desired.
- You are all set!

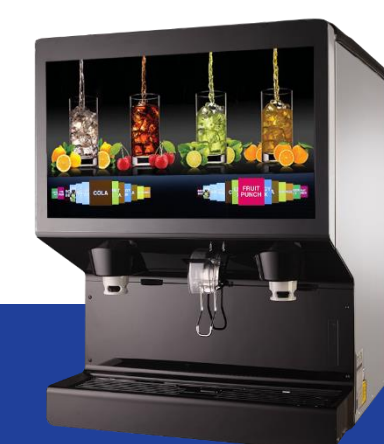

# **Pre-Onboarding**

### **Steps taken before you can onboard a unit**

- **Confirm Connectivity Requirements are met with IT ([click here\)](#page-4-0)**
- **Request configuration file, if needed ([click here\)](#page-11-0)** (Please allow 2 working days to receive requested files)
- **Make sure you have a working USB loaded with:**
	- Latest software (for 2.x it is 2.0.4, for 1.x it is 1.11.5)
		- [Software can be found here: https://www.cornelius.com/resources/](https://www.cornelius.com/resources/) Click on Tech Service Support → Software Update
	- Configuration file, if needed (these are unique files. Do not use the same file on more than one unit)

**NOTE: TO AVOID UNECESSARY SECOND TRIPS, PLEASE COMPLETE THESE STEPS BEFORE HEADING TO SITE**

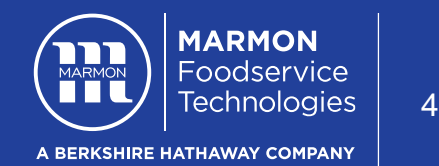

<span id="page-4-0"></span>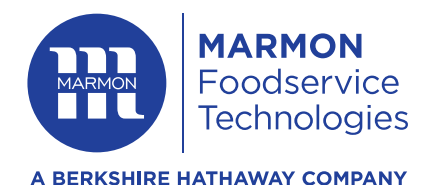

# **Connectivity Requirements**

#### **Connectivity Options**

- Wi-Fi
	- 802.11 B&G, supports encryptions WEP, WPA, WPA2 using pass keys; Supports hidden and non-hidden SSIDs
- Ethernet
- Cell Modem Compatible (but not included)

#### **Enable Traffic on Ports**

- 8883 (Secure MQTT IoT Data/Telemetry Transport)
- 80, 443 (HTTP, HTTPS Digital Content Management)
- 123 (NTP network time)

#### **White-listing Info Needs**

- marmonim.com (production server)
- www.marmonim.com (an alias to marmonim.com)
- a1u0ne27rnnqid.iot.us-east-1.amazonaws.com (production endpoint for us-east-1 region)
- \*.channelvalet.com (CDN)
- \*.rackcdn.com (CDN)
- Prod.corneliusdms.com (OTA Updates)
- .ubuntu.pool.ntp.org, ntp.ubuntu.com (Time Server)

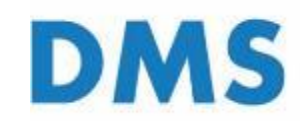

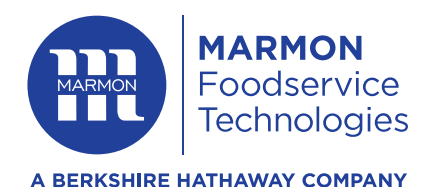

### **Plugging in USB and Accessing Service UI**

1. Plug in the USB stick into any USB port on the back of the door. Two potential doors:

**Back of IDC Pro Screen** (Remove cover, then temporarily unplug one of the USB cables).

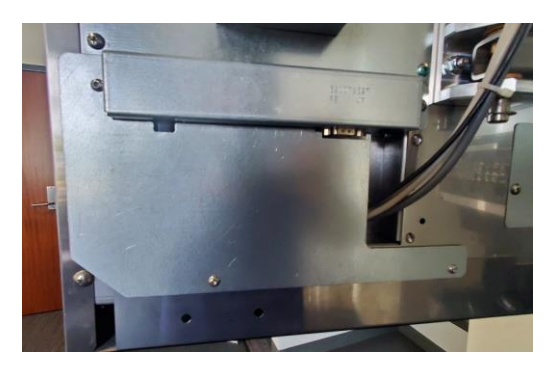

**Back of IDC Pro Screen** (temporarily unplug one of the USB cables).

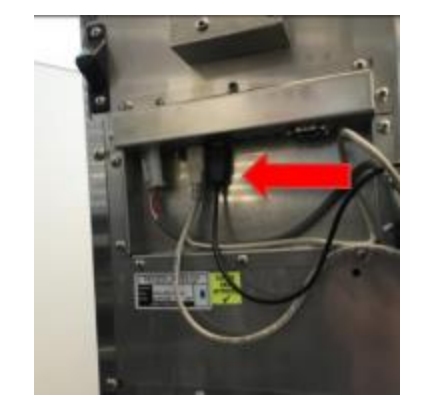

2. Enter the Service UI by touching four corners of the top screen. Then enter the password (default password is "3333").

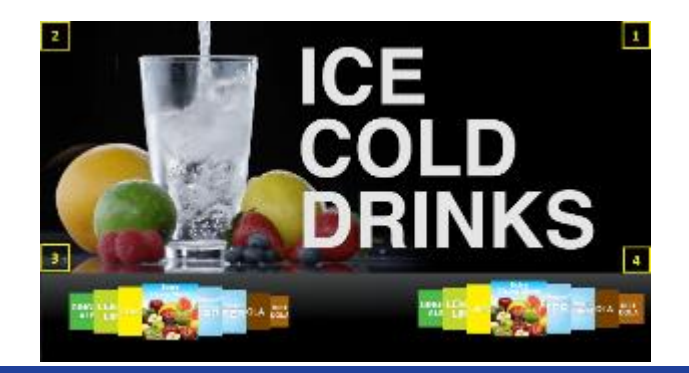

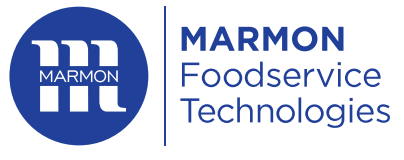

# **Checking your software version**

A BERKSHIRE HATHAWAY COMPANY

#### **NOTE: WE HAVE TWO DIFFERENT SOFTWARE VERSIONS 1.X AND 2.X! INSTRUCTIONS VARY A BIT.**

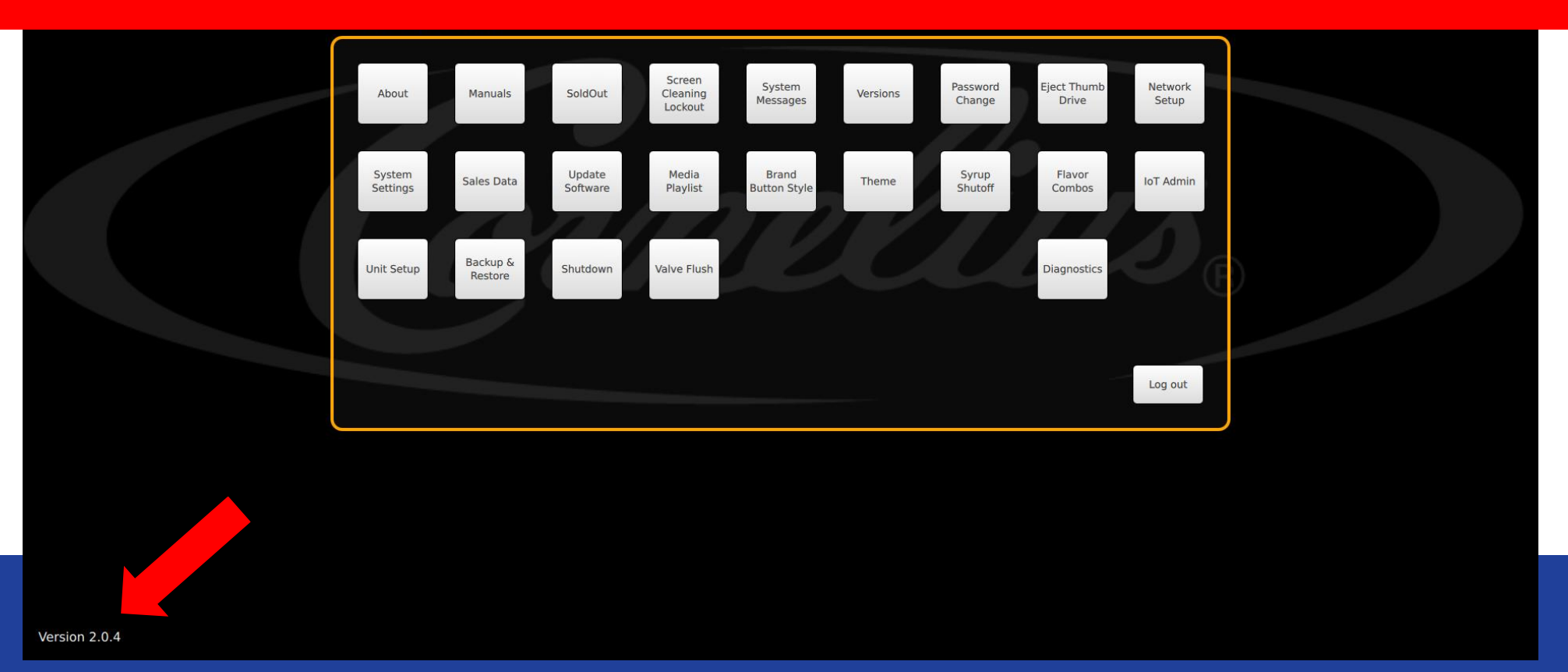

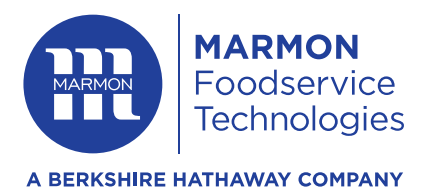

## **Choose Your Path**

**Click below for the proper instructions:** 

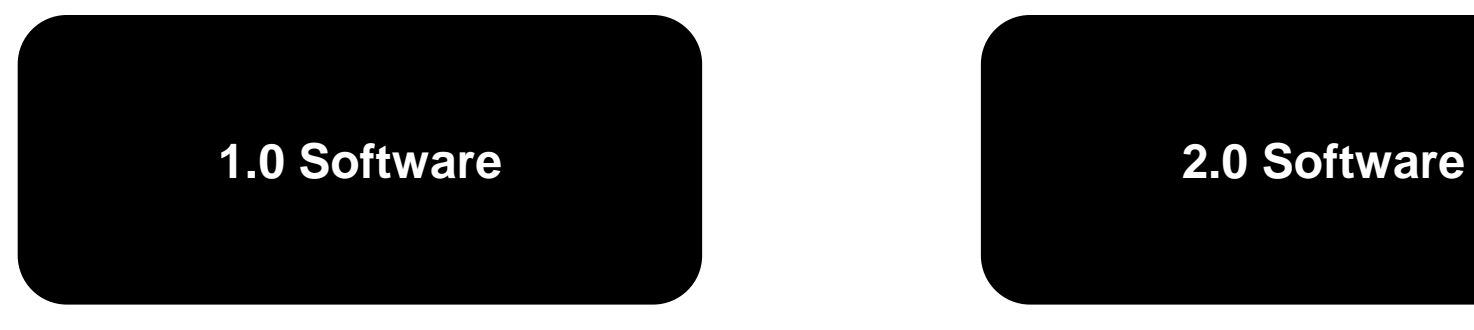

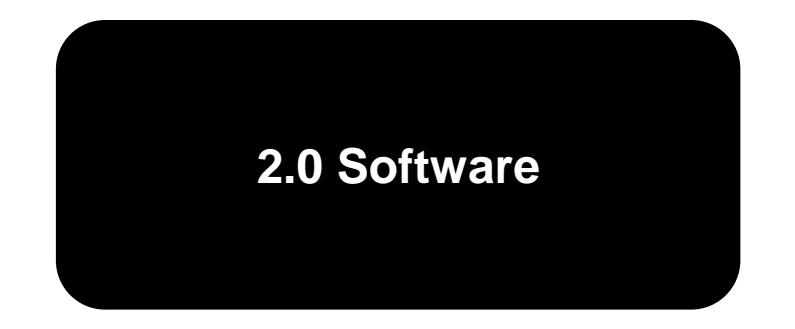

# <span id="page-8-0"></span>**2.0 Software Instructions**

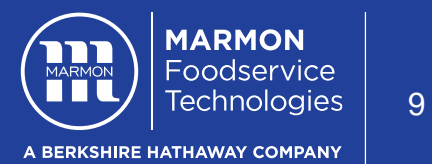

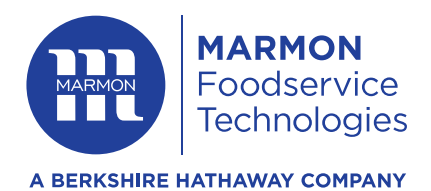

# **Local Update of Latest Software**

1. Select **Update Software**.

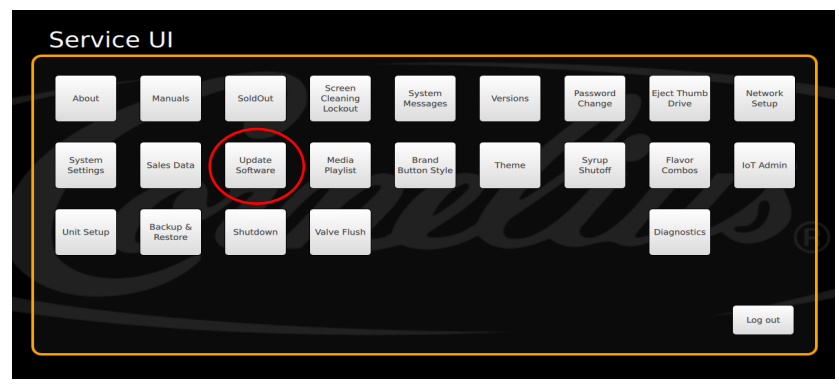

2. Press **Launch Software Updater**, then **Update Software**.

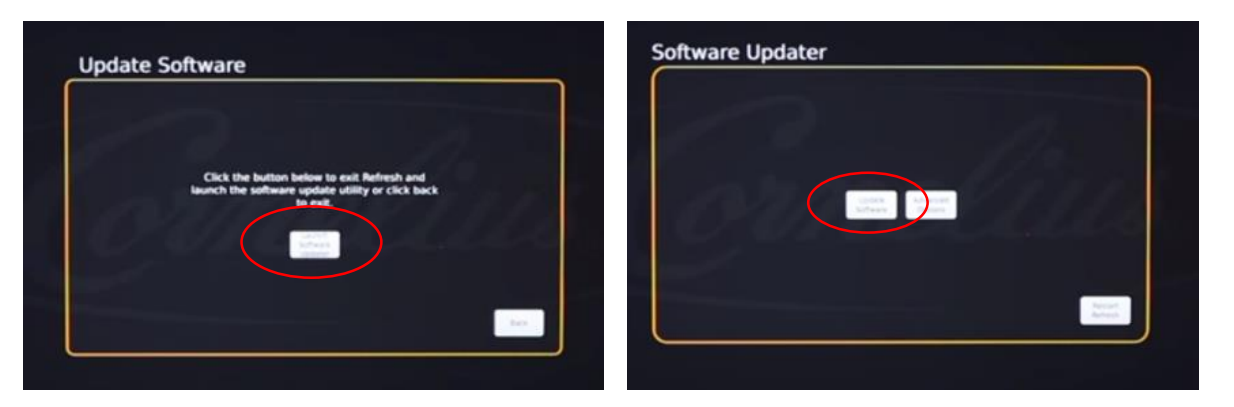

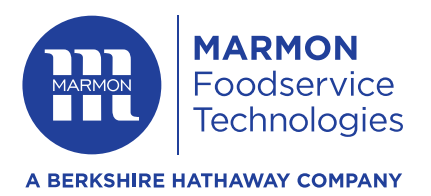

3. Choose latest software version downloaded earlier to your USB drive (2.0.4 as of November 2020) and press **Install Software**.

#### **Note:**

After successful update, the machine will restart.

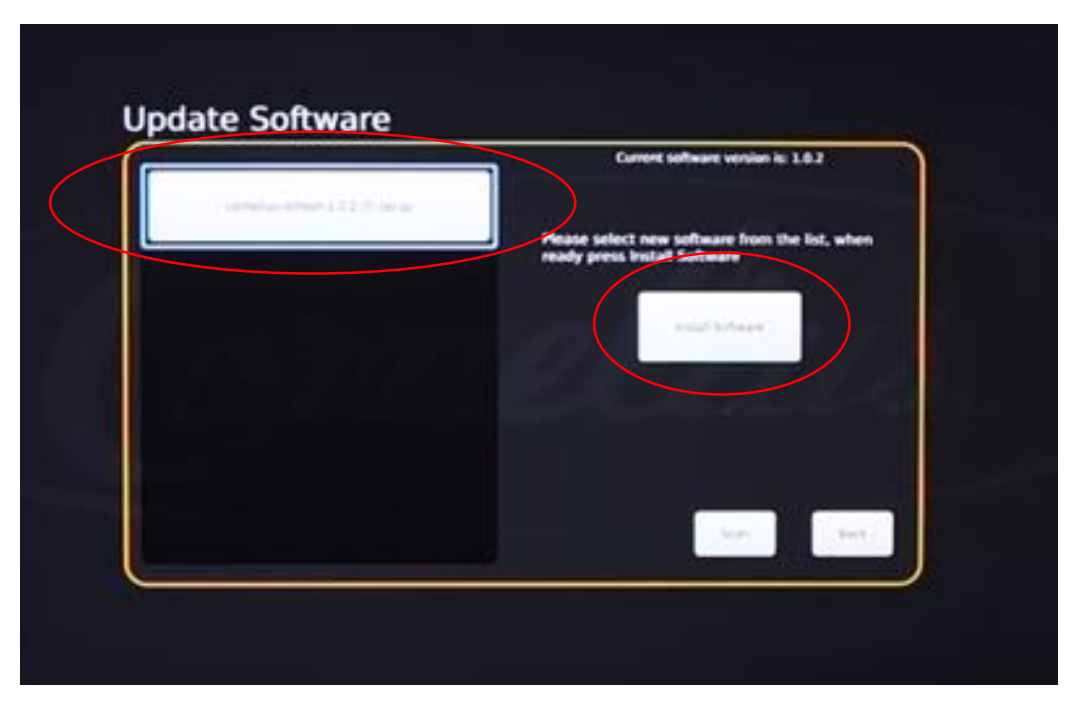

<span id="page-11-0"></span>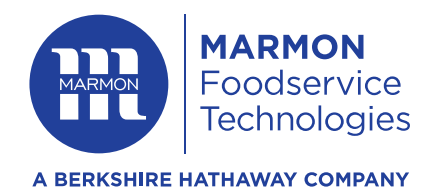

# **Configuration Files**

In order for us to identify each unique unit, we require a configuration file. This file will also provide the unit with it's unique DMS Access Key. Newer units should come with this configuration file pre-loaded. Here's how to find the Access Key:

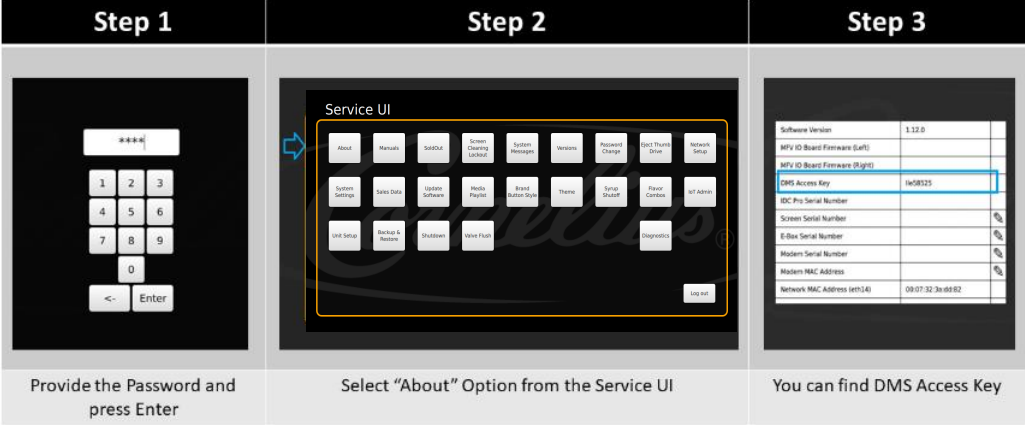

- If your unit has an access key, you can skip to updating the time clock by [clicking here](#page-13-0).
- **If your unit doesn't have an access key**, or was built before June 2018 (26<sup>th</sup> week of 2018, you will need to load a configuration file. **Configuration files are unique per unit.** 
	- *To check age of equipment, find the 12-digit serial number, and note the 4th, 5th, 6th, and 7th digits. These digits represent the year and week the unit was manufactured. For example, the serial number 62A1830RP123 was manufactured the 30th week of 2018 and should have a pre-loaded configuration file/access key.*
- **If you require a configuration file**, please email [corneliushelp@marmonlink.com](mailto:corneliushelp@marmonlink.com). When saving the file, please ensure the file name ends with ".tar.gz". Please allow 2 business days to receive the file.

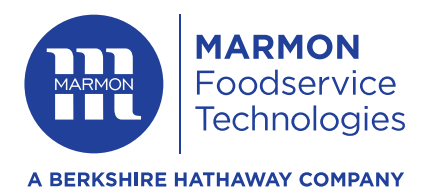

# **Loading a Configuration File**

1. If you need to upload a configuration file, please have the USB with the unique configuration file loaded to it inserted into the unit and Select **IoT Admin**.

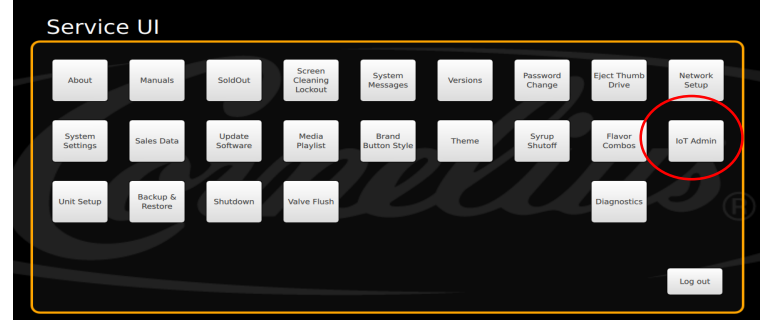

- 2. Press **Load** and choose the appropriate folder from your USB drive.
- 3. Select and load "device-config.tar.gz" file.

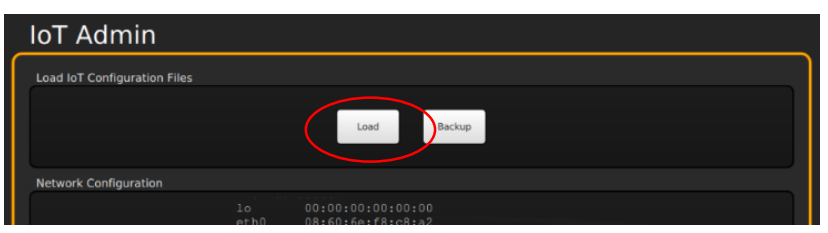

4. Click **back** when done.

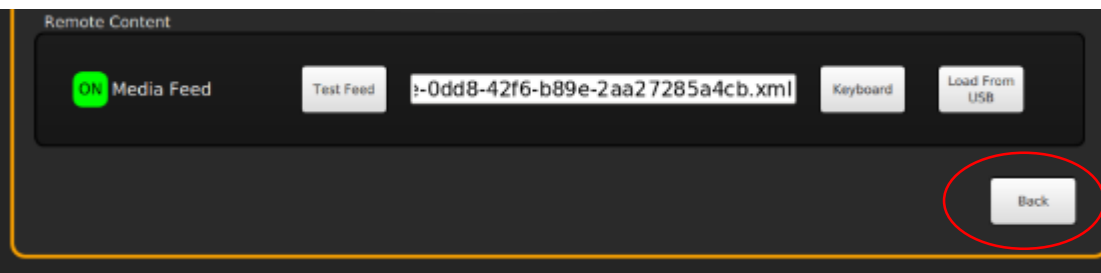

<span id="page-13-0"></span>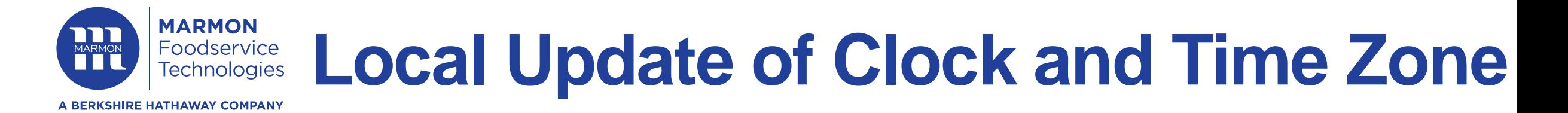

1. Press **System Settings** and then press **Date & Time Settings**.

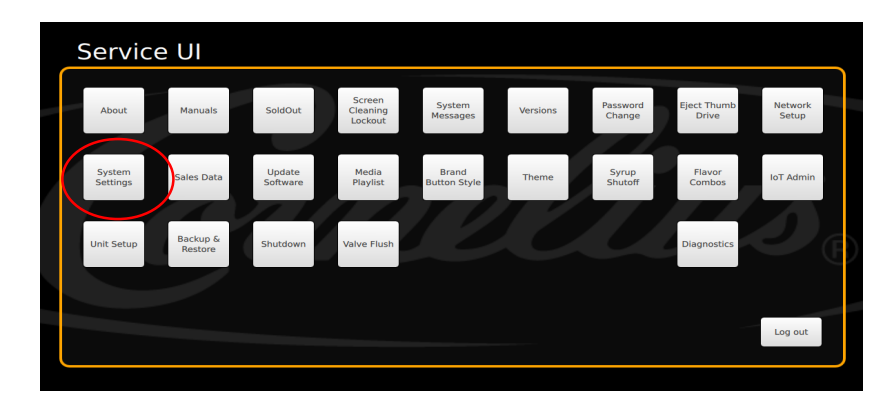

2. Ensure that the time zone is set to proper time zone and network time is set to **Enabled**. Then press the **Set** button.

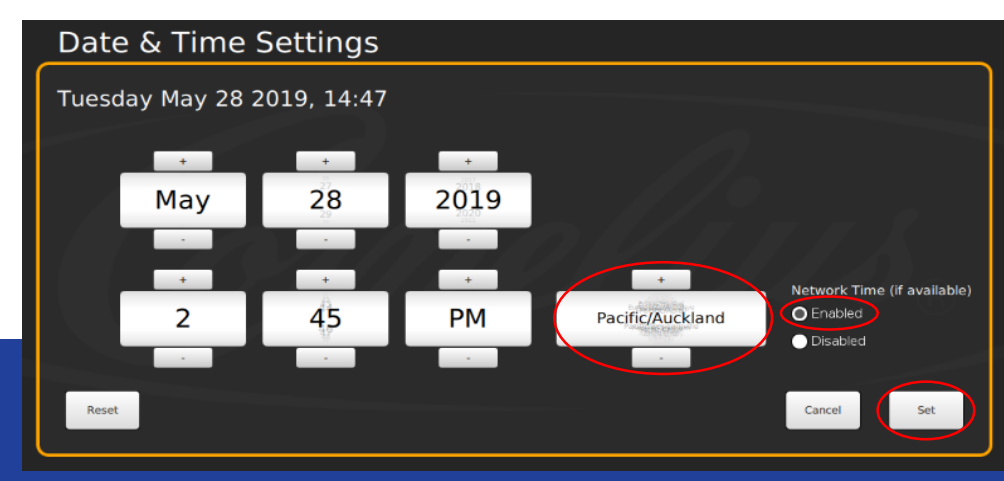

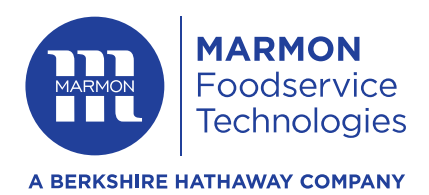

## **Local Network Setup**

### 1. Re-enter Service UI and press **Network Setup**.

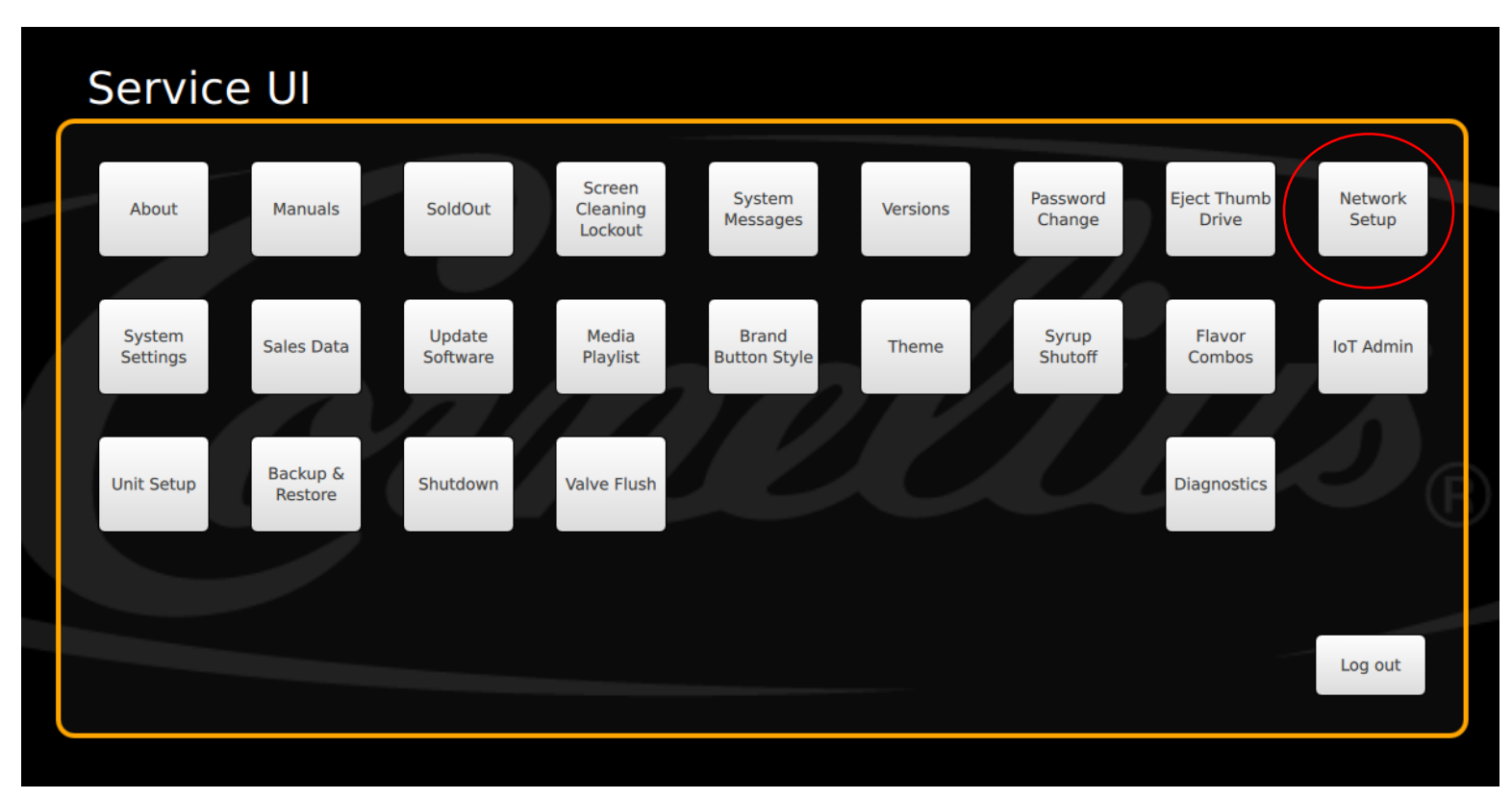

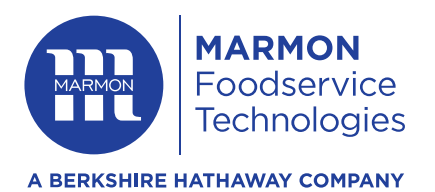

2. You'll see network options (ethernet/Wi-Fi). Click **Configure** for the desired network.

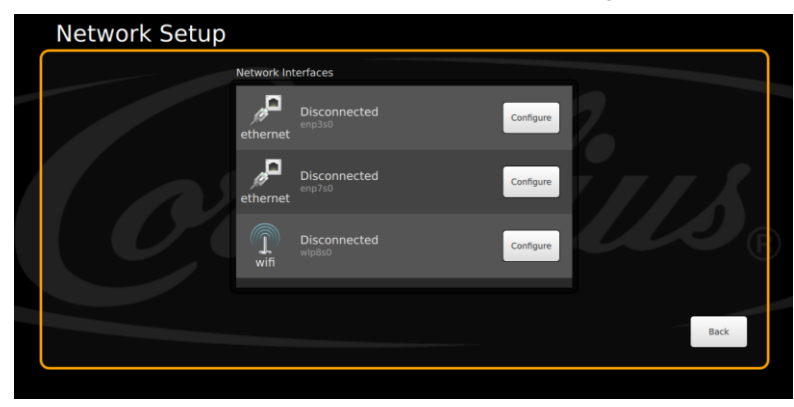

3. For Ethernet, you'll see a notice if Ethernet is connected. If "No Cable Found", reconnect Ethernet Cable and ensure proper connectivity to the unit.

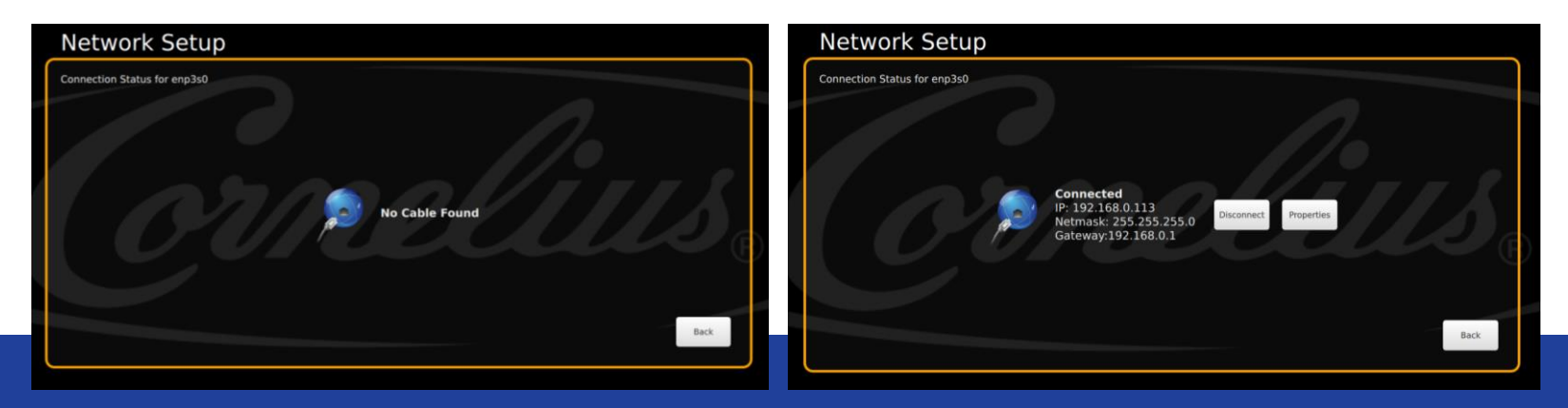

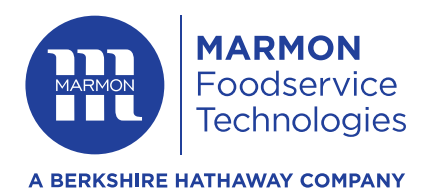

4. If you need to enter Advanced Specifications for your Ethernet network, click on the properties button. Here you can enter DNS information or toggle to the Static IP to enter IP, Netmask and Gateway.

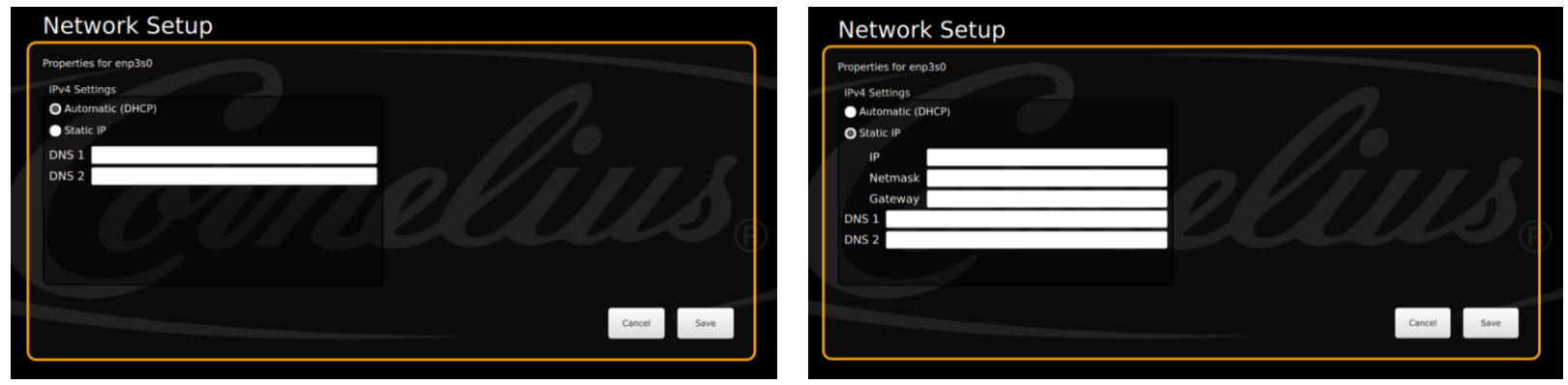

5. For Wi-Fi, you'll see a list of available networks. Click **Connect** and enter the Wi-Fi password, click **Enter**. You'll see the unit try to connect to the Wi-Fi

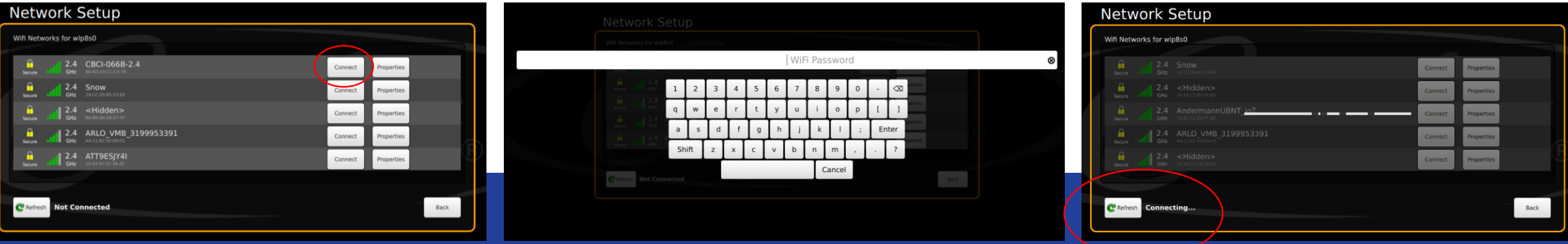

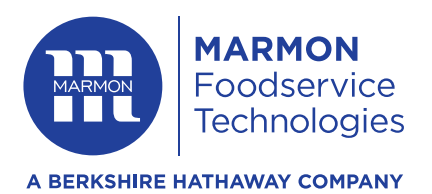

6. If properly connected, you'll see it states "Connected".

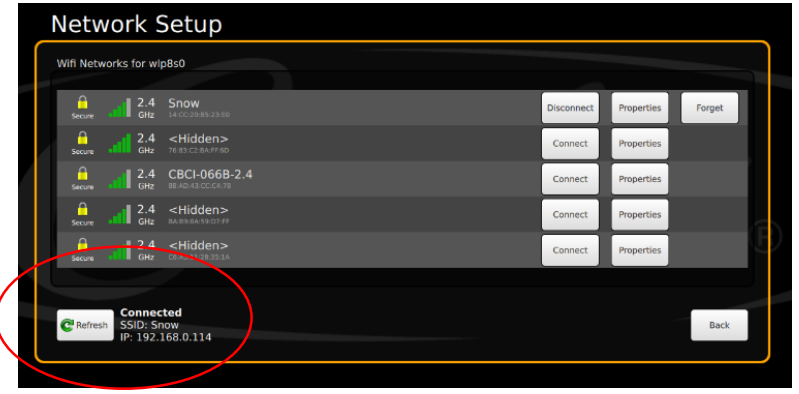

7. If you need to enter Advanced Specifications for your Wi-Fi network, click on the properties tab. Here you can enter DNS information or toggle to the Static IP to enter IP, Netmask and Gateway.

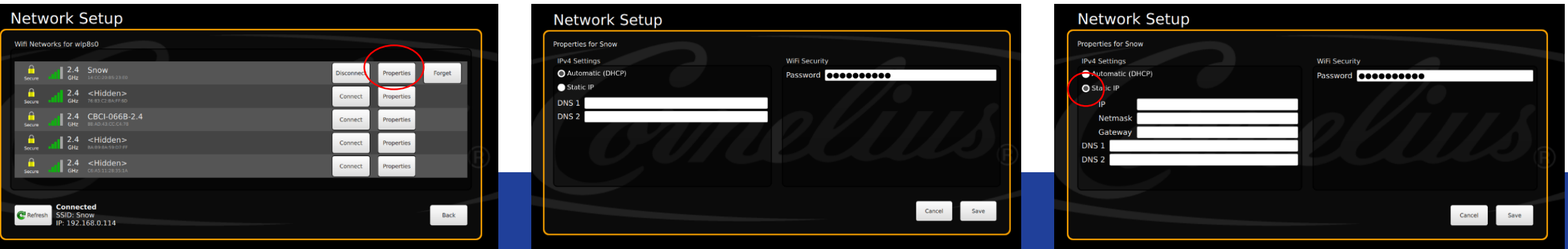

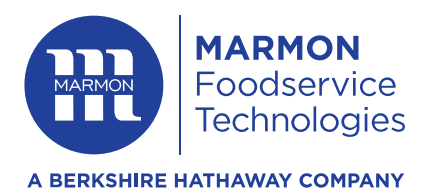

8. Reboot the machine by clicking **Shutdown** and selecting **Reboot** option.

9. Unplug your USB drive and plug the USB cable back in.

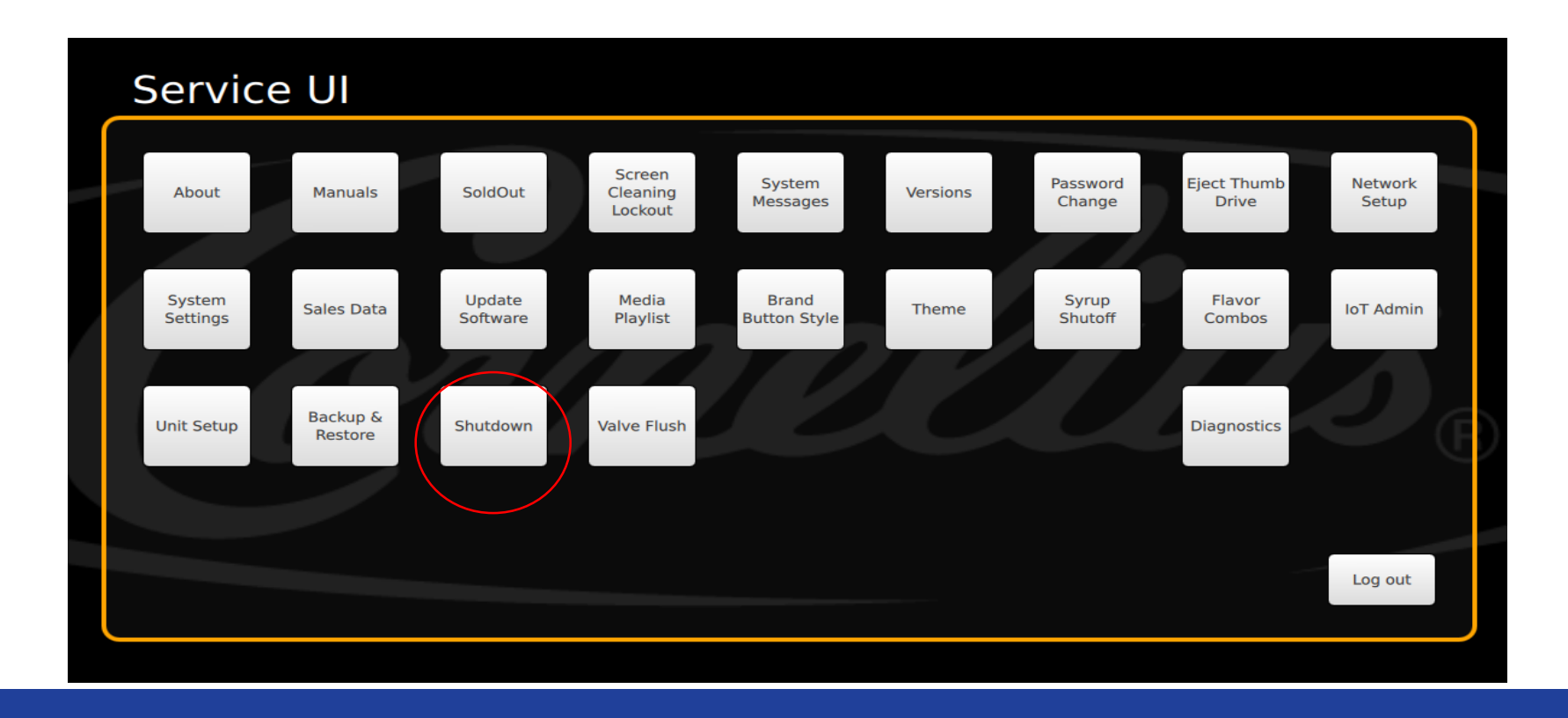

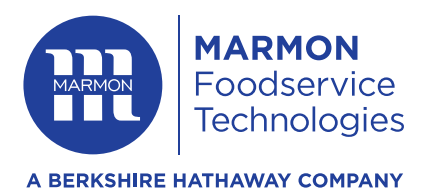

# **Preforming a Network Test**

5. Enter the Service UI again and select **IoT Admin**.

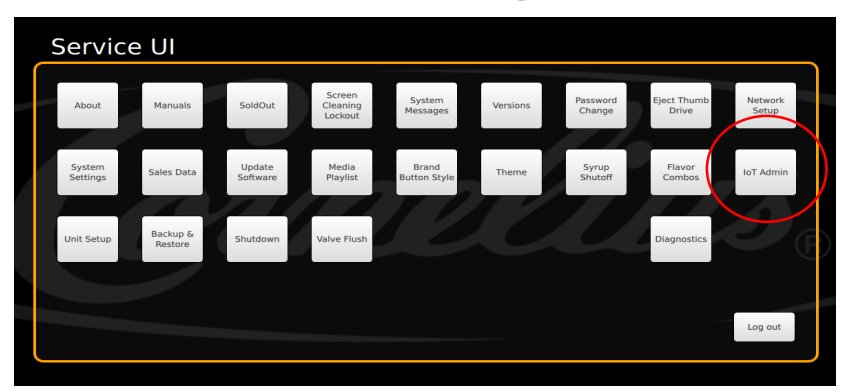

6. Tap the **Network Test** button and wait for the red dots to turn green. If the dots do not turn green, see the [Network Test section](#page-25-0) of this document.

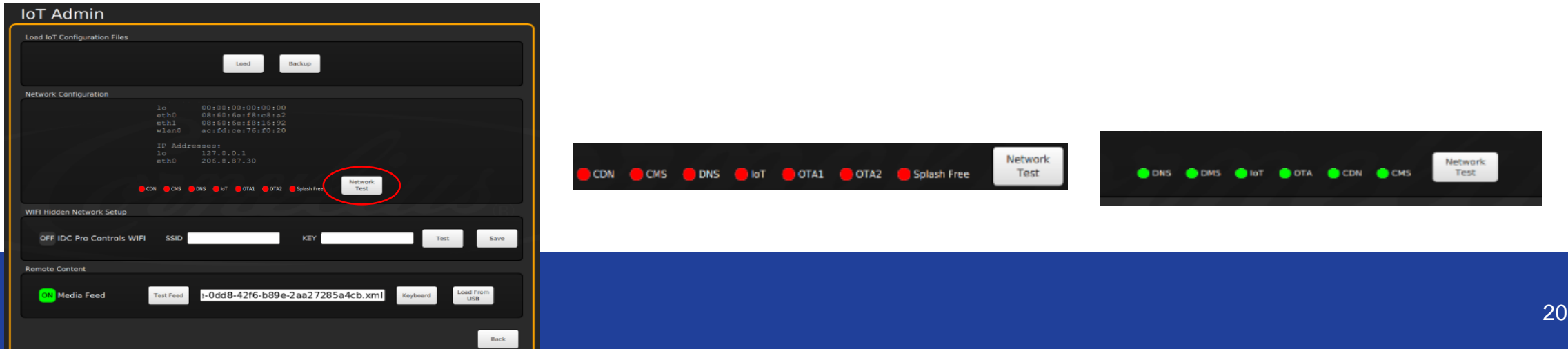

<span id="page-20-0"></span>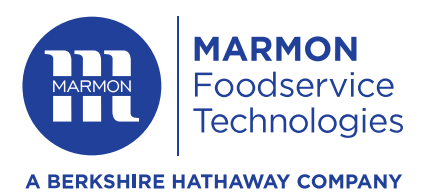

7. Tap the **Back** button

8. Find the unit's Access key and write it down (you'll need it to claim the unit on DMS). Note, the access key is unique to each unit.

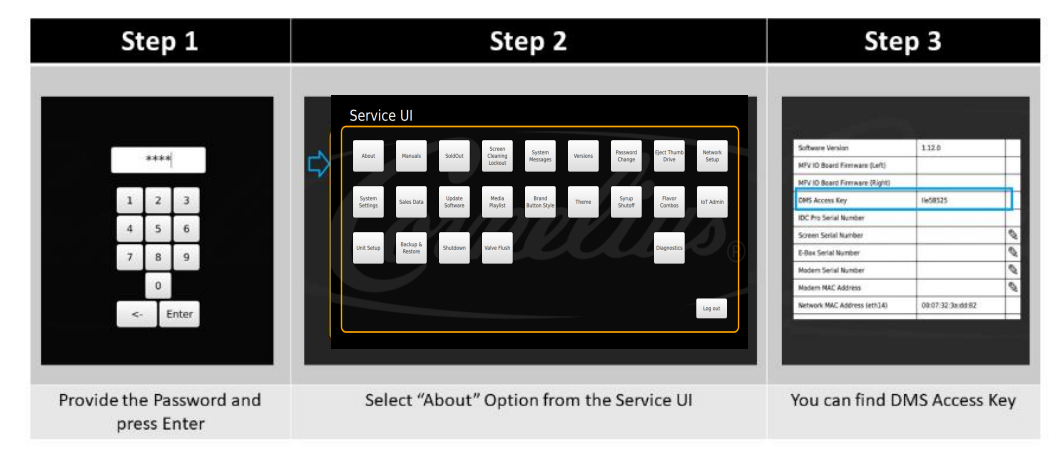

8. Tap the **Back** and **Logout** button. You should now see the screen return to the normal operation screen (where you can dispense drinks).

9. Now your unit is ready to claim on DMS! [Click here](#page-39-0)

# <span id="page-21-0"></span>**1.0 Software Instructions**

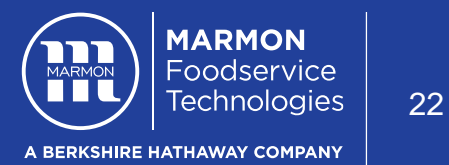

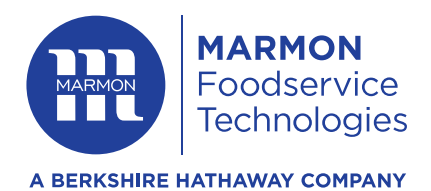

# **Local Update of Latest Software**

1. Select **Update Software**.

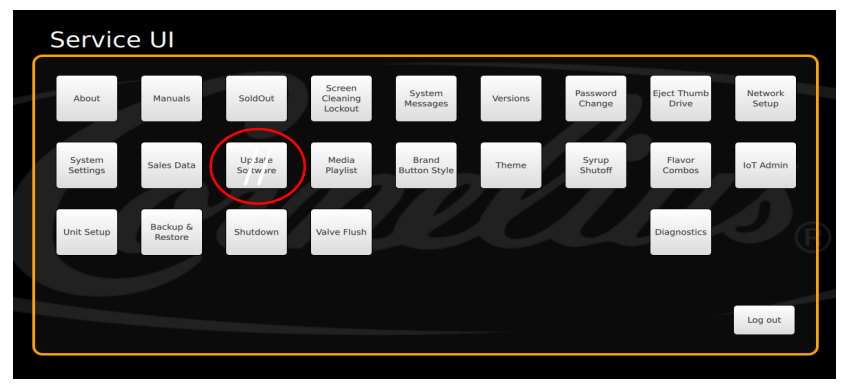

2. Press **Launch Software Updater**, then **Update Software**.

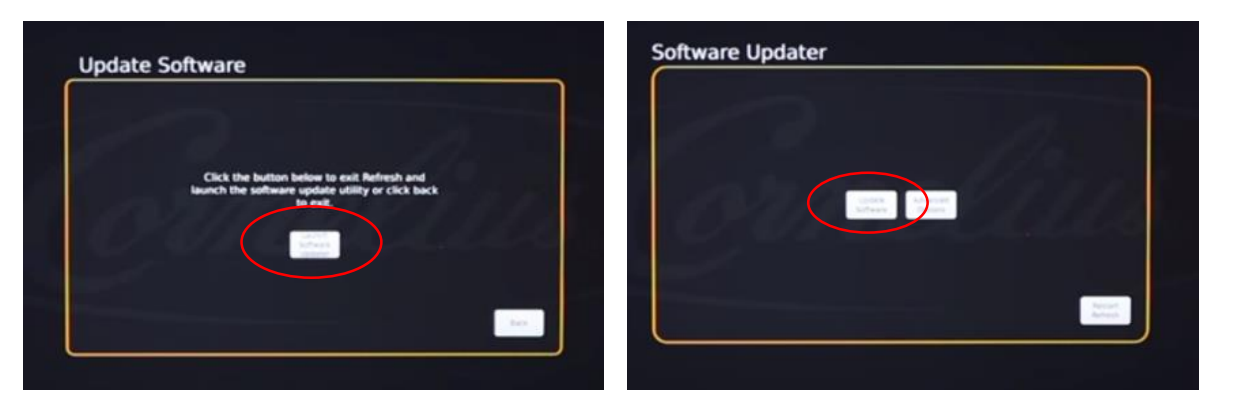

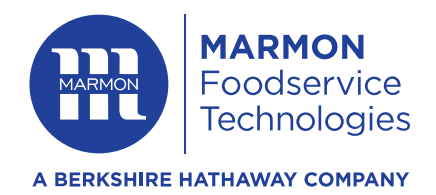

# **Configuration Files**

In order for us to identify each unique unit, we require a configuration file. This file will also provide the unit with it's unique DMS Access Key. Newer units should come with this configuration file pre-loaded. Here's how to find the Access Key:

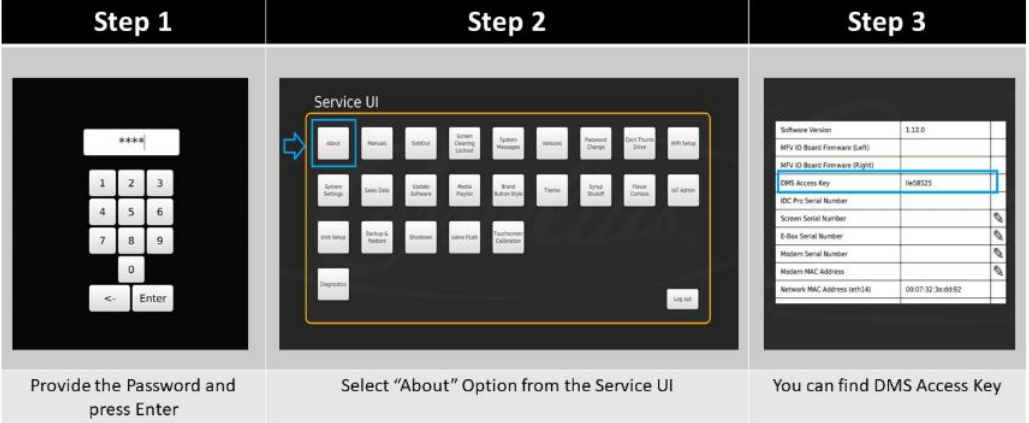

- If your unit has an access key, you can skip to updating the time clock by [clicking here](#page-25-0).
- **If your unit doesn't have an access key**, or was built before June 2018 (26<sup>th</sup> week of 2018, you will need to load a configuration file. **Configuration files are unique per unit.** 
	- *To check age of equipment, find the 12-digit serial number, and note the 4th, 5th, 6th, and 7th digits. These digits represent the year and week the unit was manufactured. For example, the serial number 62A1830RP123 was manufactured the 30th week of 2018 and should have a pre-loaded configuration file/access key.*
- **If you require a configuration file**, please email [corneliushelp@marmonlink.com](mailto:corneliushelp@marmonlink.com). When saving the file, please ensure the file name ends with ".tar.gz". Please allow 2 business days to receive the file.

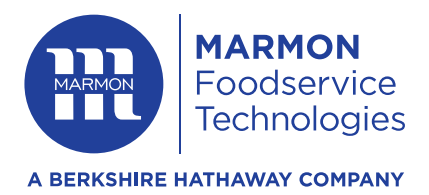

# **Loading a Configuration File**

1. If you need to upload a configuration file, please have the USB with the unique configuration file loaded to it inserted into the unit and Select **IoT Admin**.

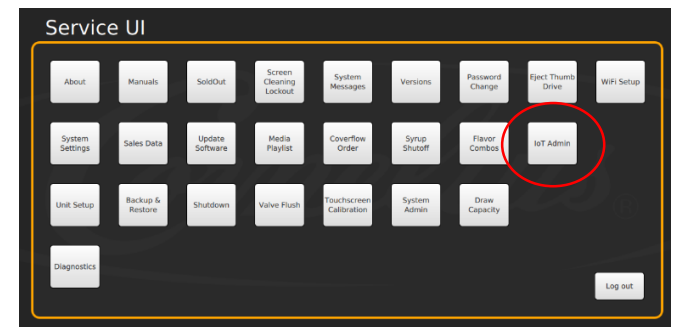

- 2. Press **Load** and choose the appropriate folder from your USB drive.
- 3. Select and load "device-config.tar.gz" file.

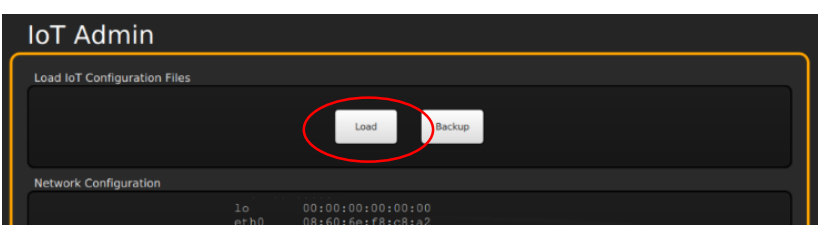

4. Click **back** when done.

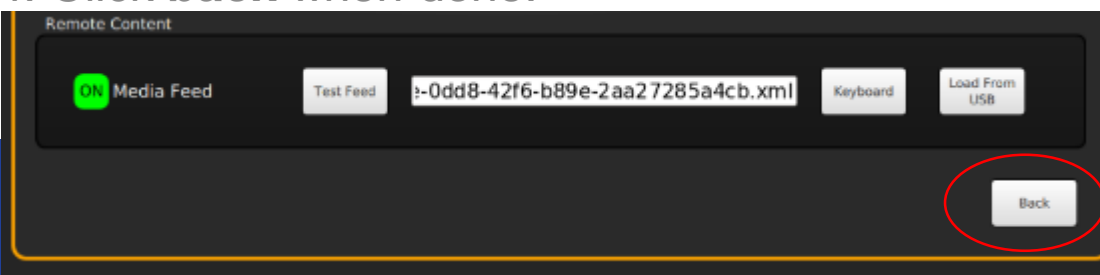

<span id="page-25-0"></span>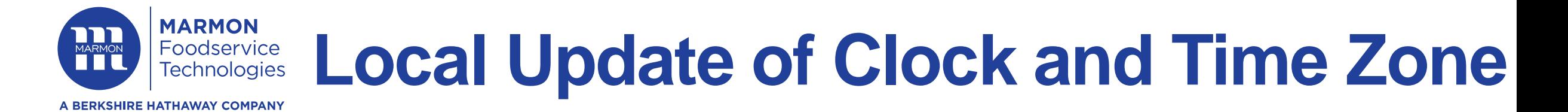

1. Press **System Settings** and then press **Date & Time Settings**.

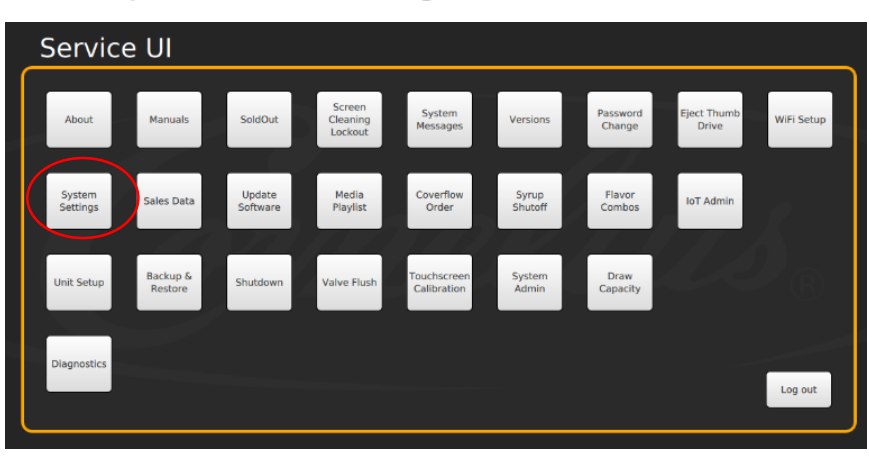

2. Ensure that the time zone is set to proper time zone and network time is set to **Enabled**. Then press the **Set** button.

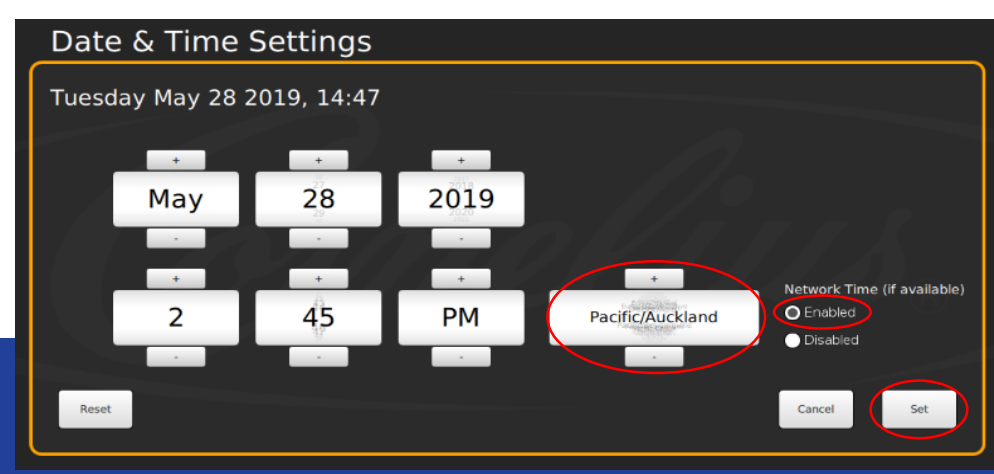

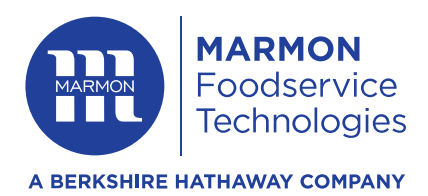

## **Local Network Setup**

### 1. Re-enter Service UI and press **Wi-Fi Setup**.

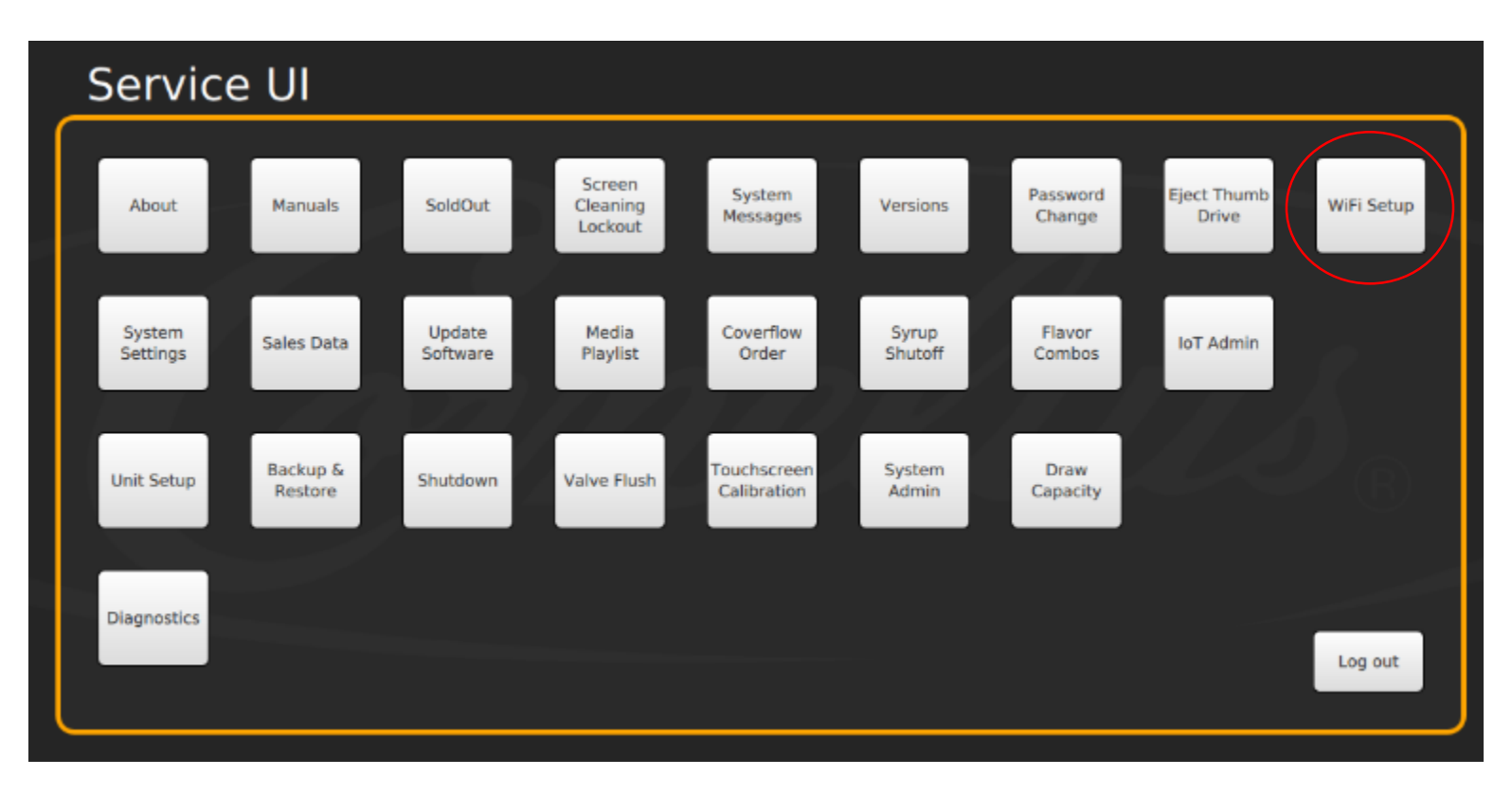

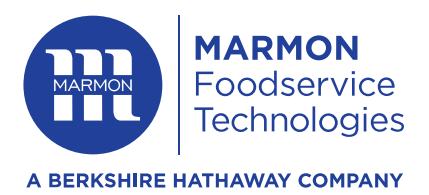

2. Locate the name of your WiFi network. Check "Automatically connect to this network". Click **Connect**.

prneliusPC Widd Network Manager 3 3 3 orneliusGuest2 Network <sup>2</sup> Refresh Disconnect All (a) Switch Off Wi-Fi Av Preferences Choose from the networks below. Scroll Pouse 28 Esc  $F<sub>2</sub>$ F<sub>3</sub> F4 F<sub>5</sub> F6  $F7$ FB Pmt F9 F<sub>10</sub>  $F12$ WiFi Network Name. **Wired Network** Wired Network  $\overline{V}$ OUIS Will be different.  $Pg$ <br>Ub 喦 Hm 6 科 v + Add X Delete ired-default  $\frac{Pg}{Dr}$ ₿ Connect Properties Del End යු CorneliusGuest 48m WPA2 Channel 1 슢  $\overline{a}$ Abc utomatically connect to this network  $\uparrow$ Never connect to this network Z b n. ≺ m Connect Properties  $123$  $\bullet$ Alt Gr  $\bullet$  Menu Ctrl  $\leftarrow$ Ctrl Alt CorneliusGuest2 -47dBm WPA2 Channel1 Automatically connect to this network Never connect to this network Connect Properties CorneliusPC -47dBm WPA2 Channel 1 ServiceUI: wifi-setup Automatically connect to this network **Be sure to**  Never connect to this network **check the box!**  Connect Properties **(if wired, click the wired**  IMIPC -48d8m WEP Channel t **box, if wifi, click the box**  Automatically connect to this network **under your wifi name)** Never connect to this network Comment of Comments Not connected

Tap and drag this button to move the keyboard if needed.

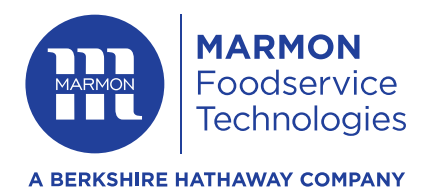

3. If the WiFi network requires a password, you will be prompted to enter it. Click the **Key** text field at the bottom and enter the password using the on screen keyboard. Then click **OK** at the bottom.

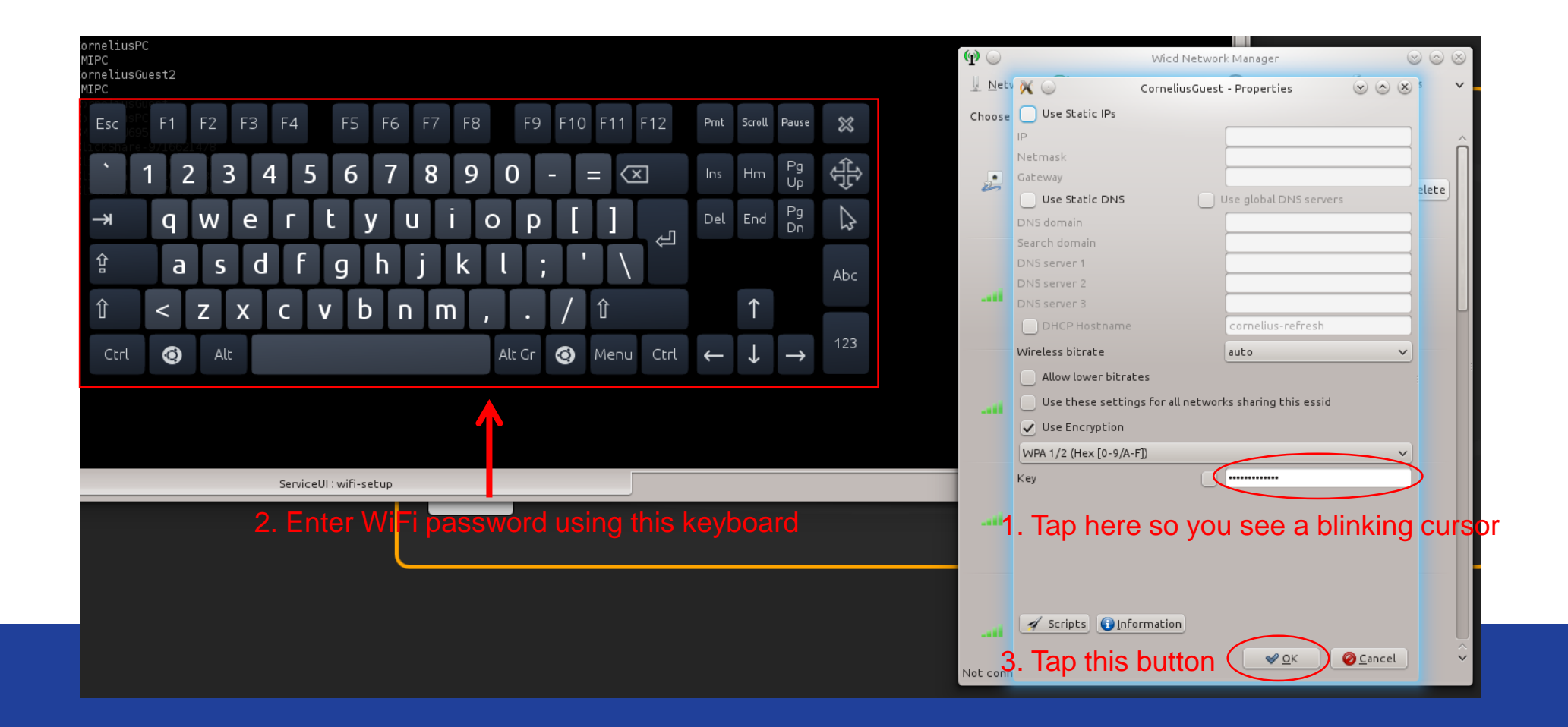

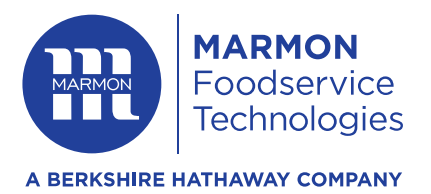

- 4. Ensure the connection was successful by observing bottom-left corner of the Wicd Network Manager screen. *"Connected"* message along with the *IP* address should be displayed as shown below.
- 5. Close the Wicd Manager and on-screen keyboard (click on X in upper-right corners).

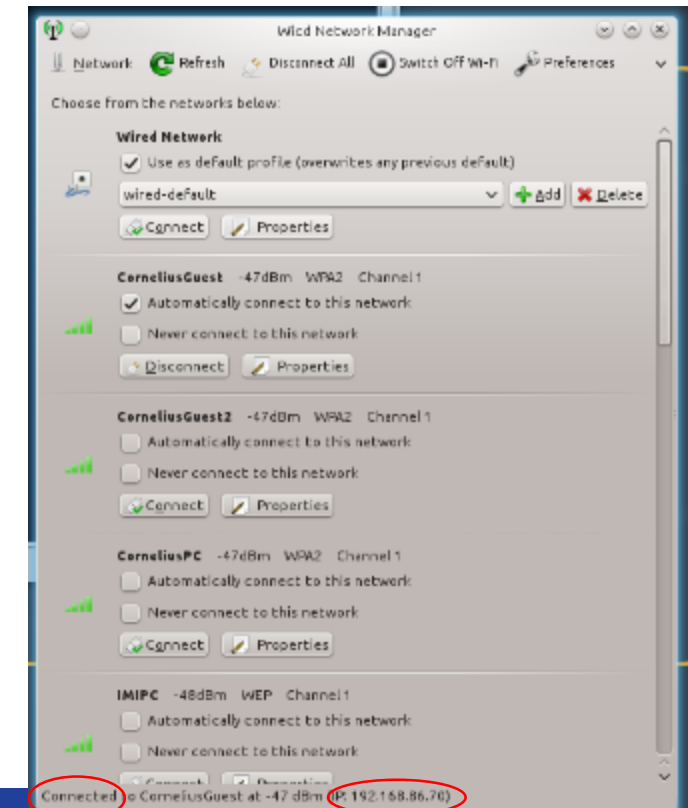

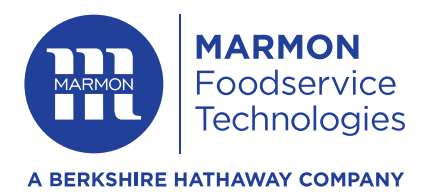

6. Reboot the machine by clicking **Shutdown** and selecting **Reboot** option. 7. Unplug your USB drive and plug the USB cable back in.

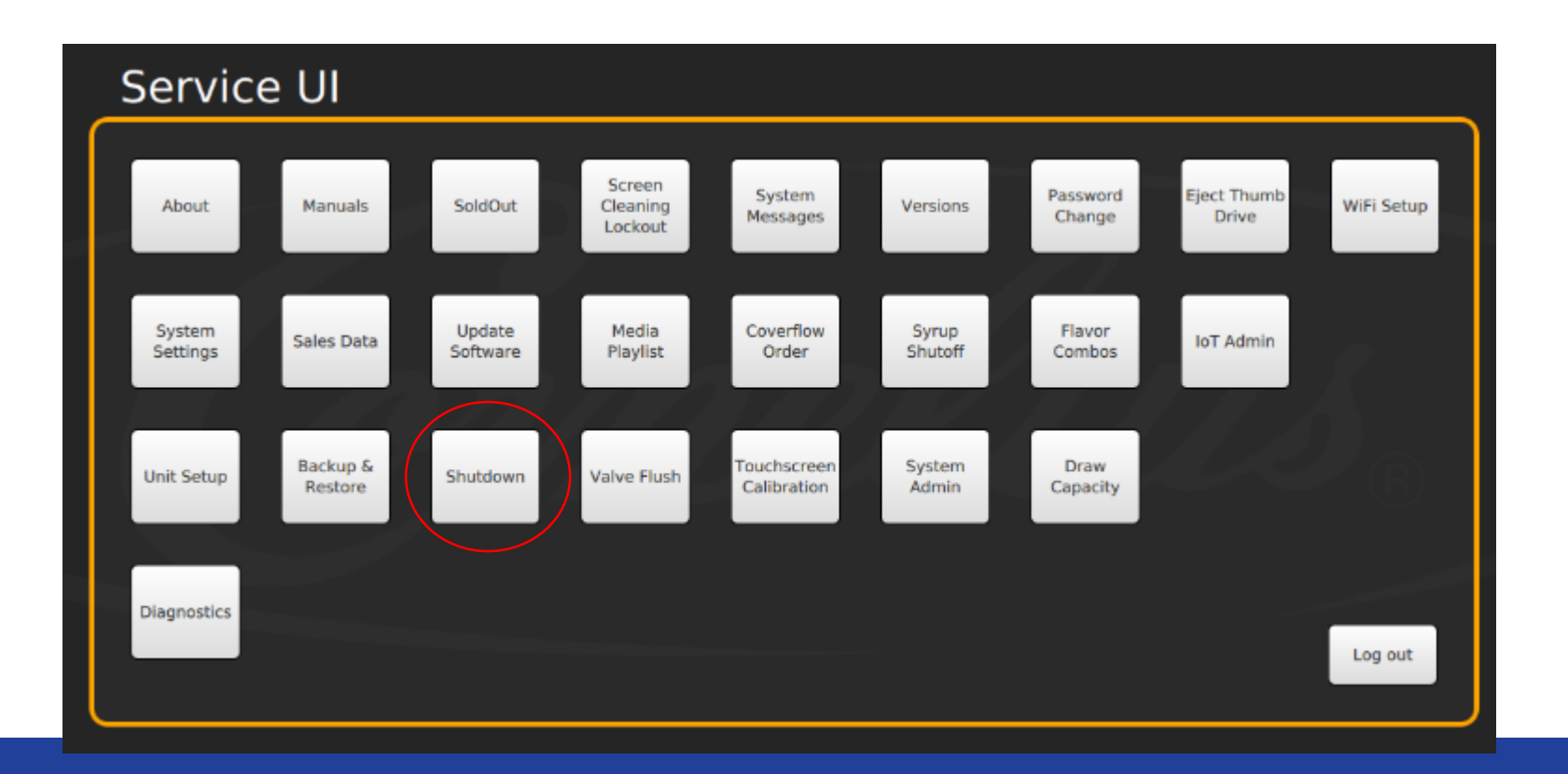

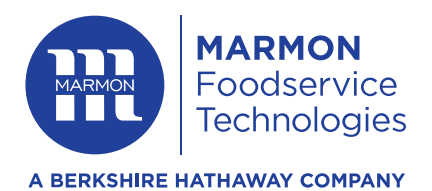

# **Preforming a Network Test**

5. Enter the Service UI again and select **IoT Admin**.

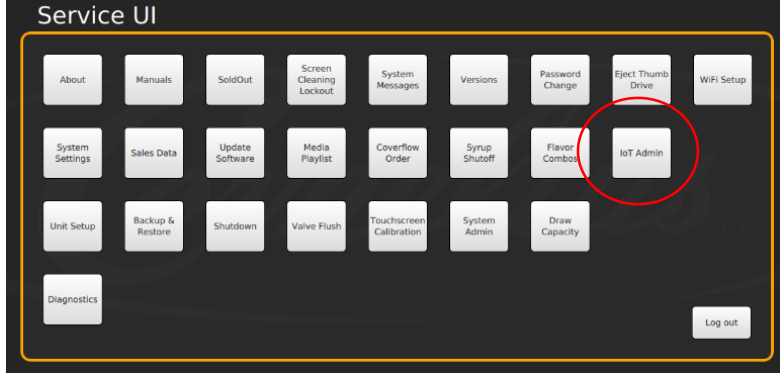

6. Tap the **Network Test** button and wait for the red dots to turn green. If the dots do not turn green, see the [Network Test section](#page-25-0) of this document. **Please note, for software version 1.0– the CMS dot will remain red. That is okay.** 

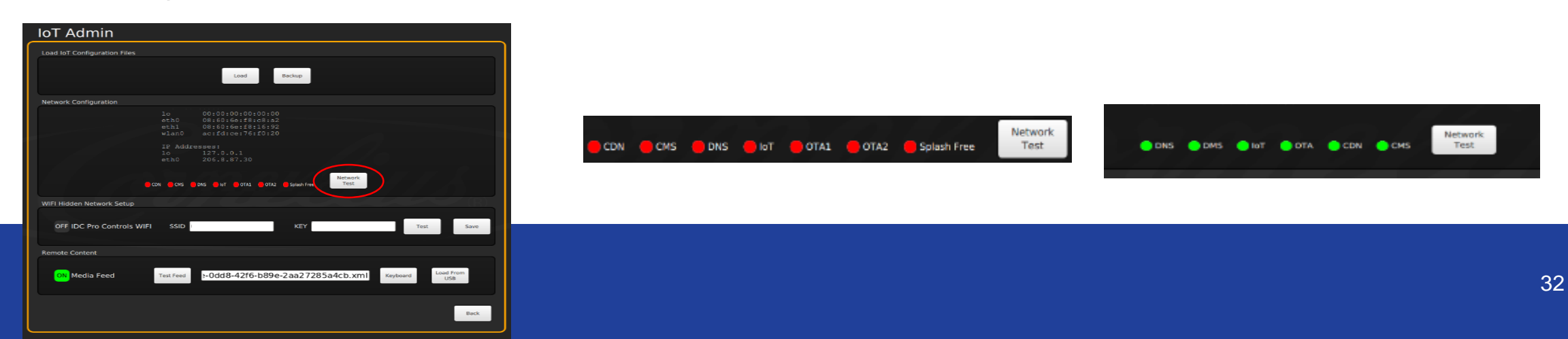

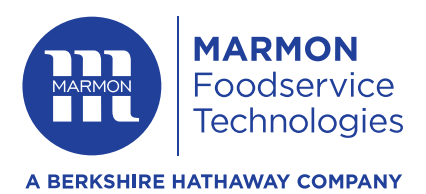

7. Tap the **Back** button

8. Find the unit's Access key and write it down (you'll need it to claim the unit on DMS). Note, the access key is unique to each unit.

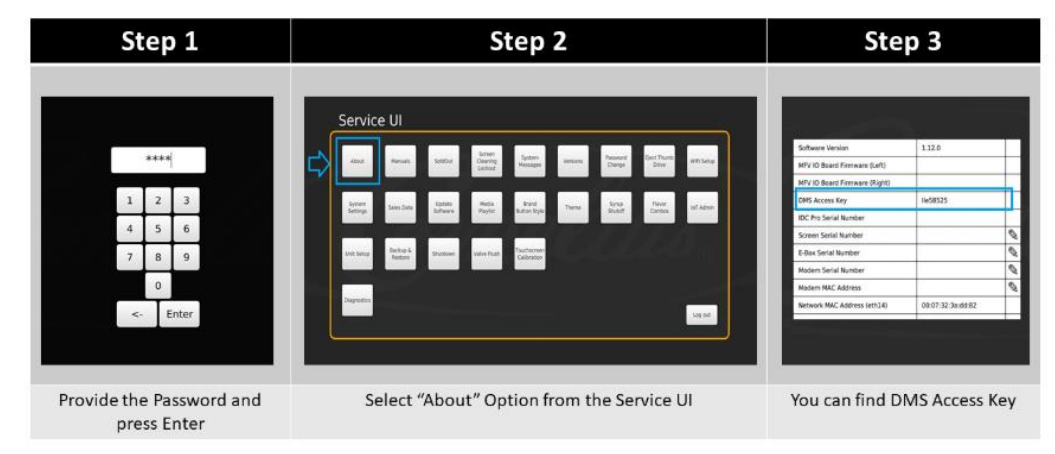

8. Tap the **Back** and **Logout** button. You should now see the screen return to the normal operation screen (where you can dispense drinks).

9. Now your unit is ready to claim on DMS! [Click here](#page-35-0)

# **Network Testing Section**

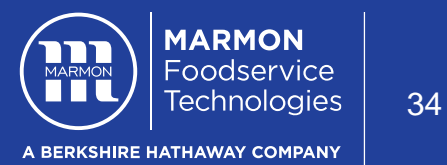

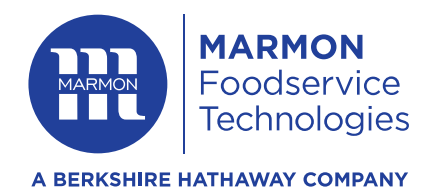

## **Network Test Section**

A Network Test can be run from the IoT Admin menu in the Service UI. This test is used for checking if the unit can reach the required services needed by Cornelius DMS. It can be used to confirm connectivity or help troubleshoot connection issues.

Full Connectivity

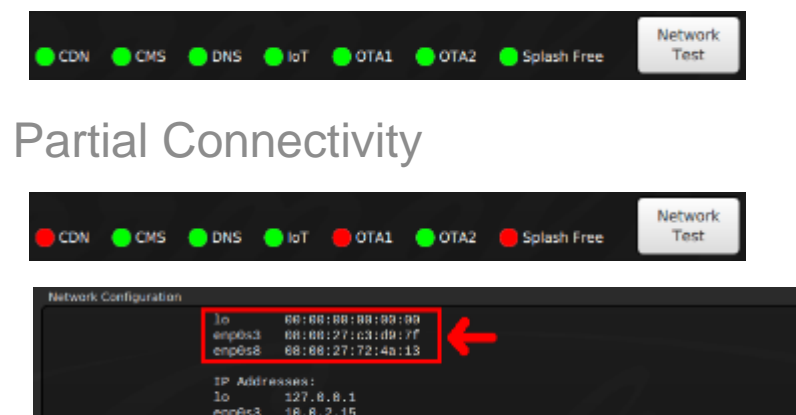

No Connectivity

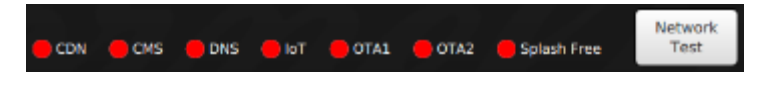

If all of the dots are green, you have full network connectivity. **Please note, for software version 1.0– the CMS dot will remain red. That is okay.** 

If some of the dots are green, there is a firewall and the customer's IT department is blocking some connectivity. Collect the MAC addresses for the device and share them with the IT department so they can whitelist the equipment. See the screenshot on the left for where to find the MAC addresses.

If none of the dots are green, there is no network connectivity.

For WiFi networks, go back to the Service UI, click "Setup WiFi", and make sure it says connected at the bottom of the grey window. The most common issue is forgetting to check the "Automatically connect to this network" checkbox [\(see page 7](#page-8-0)).

# <span id="page-35-0"></span>**Claiming the unit on the DMS website Instructions**

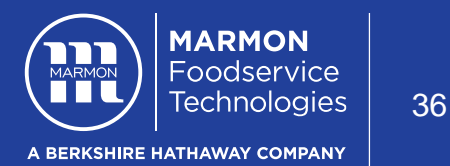

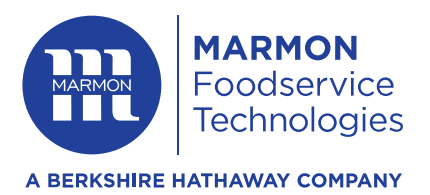

# **Logging into DMS**

- 1. Visit <http://www.corneliusdms.com/> and click the "Login" button in the upper right hand corner. If you already have an account, click here.
- 2. Click "Create Account" in the bottom right of the login page. Enter the email you'd like registered with the account.

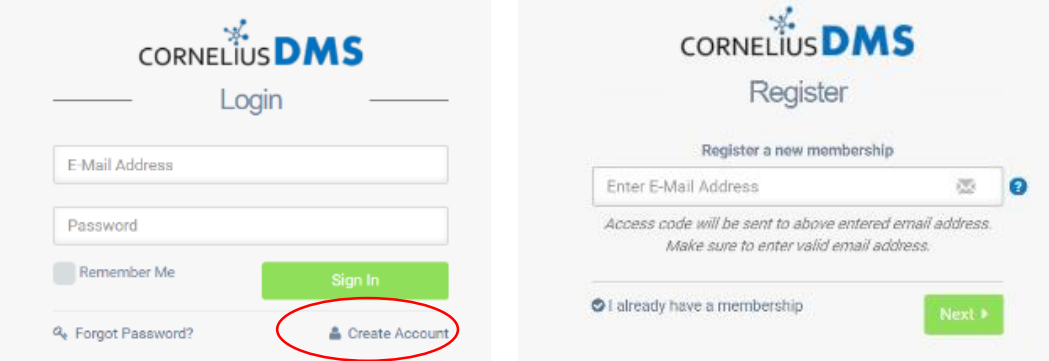

3. Use the access code sent to your email to confirm your account

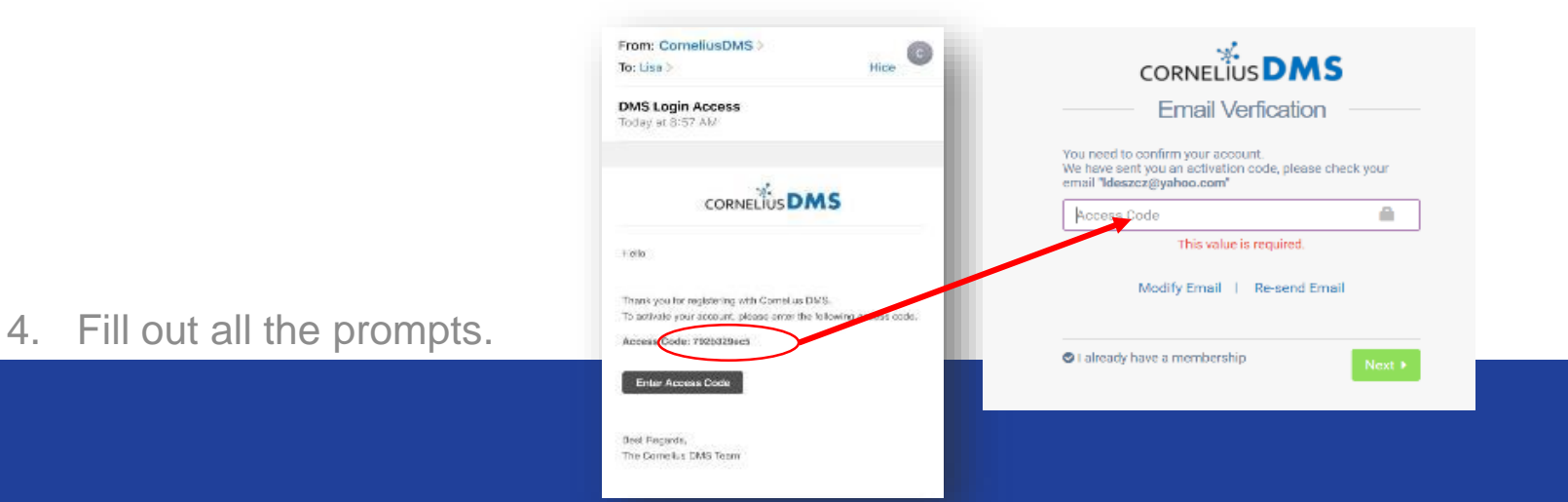

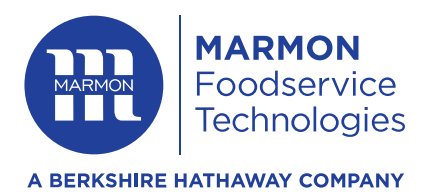

# **Claiming a Unit**

1. On the dashboard, click "Claim Units"

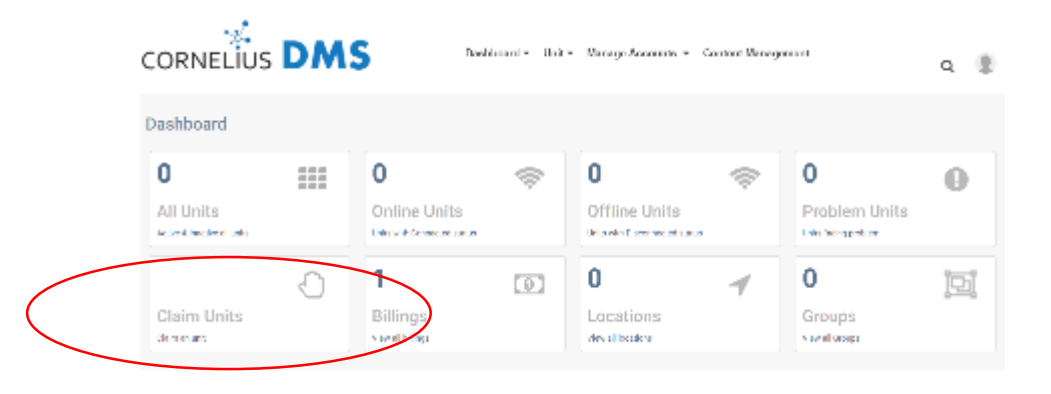

2. Enter the access key for the unit you are looking to claim. (Access key instructions found [here](#page-20-0))

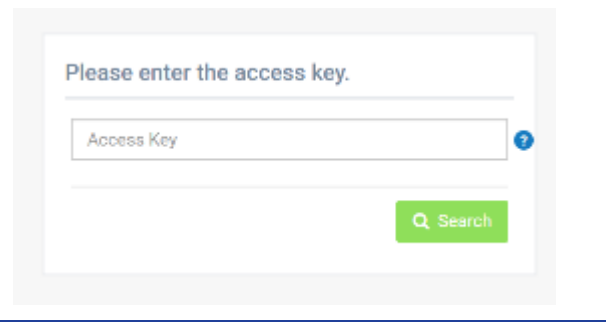

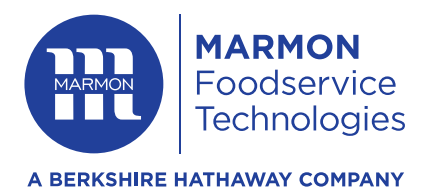

3. If it doesn't automatically populate, please enter in the unit's serial number. This serial number is found on the physical label attached to the unit.

\* For IDC Pro: There is a label behind the screen and on the unit's right side panel (bottom right)

4. Enter a nickname for the unit so it is easier to identify. For Example:

STORE# Store Position (example "1481 RHS" is store 1481, Right Hand Side unit")

- 5. Follow prompts for location and store details. (ignore the Service Subscription Token (SST) box
- 6. Choose/Enter the billing and location information for this unit. If it doesn't exist, you'll need to add it.
- 7. Choose your desired plan and any promo codes. You've claimed a unit!

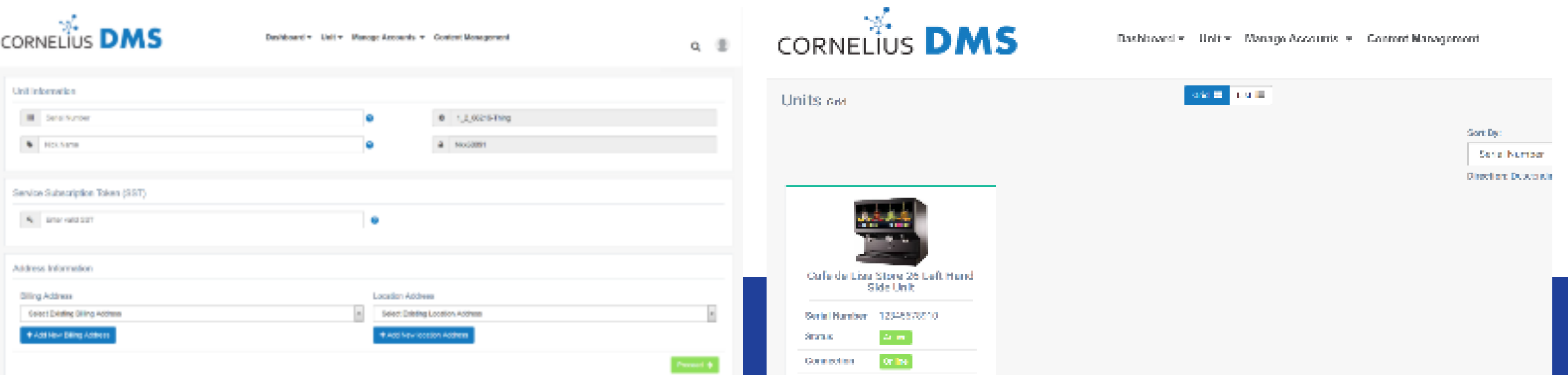

<span id="page-39-0"></span>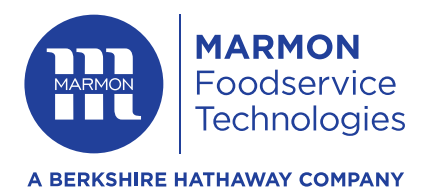

## **Adding Users to a Unit**

### 1.Click on the desired unit, then click on "Manage Users"

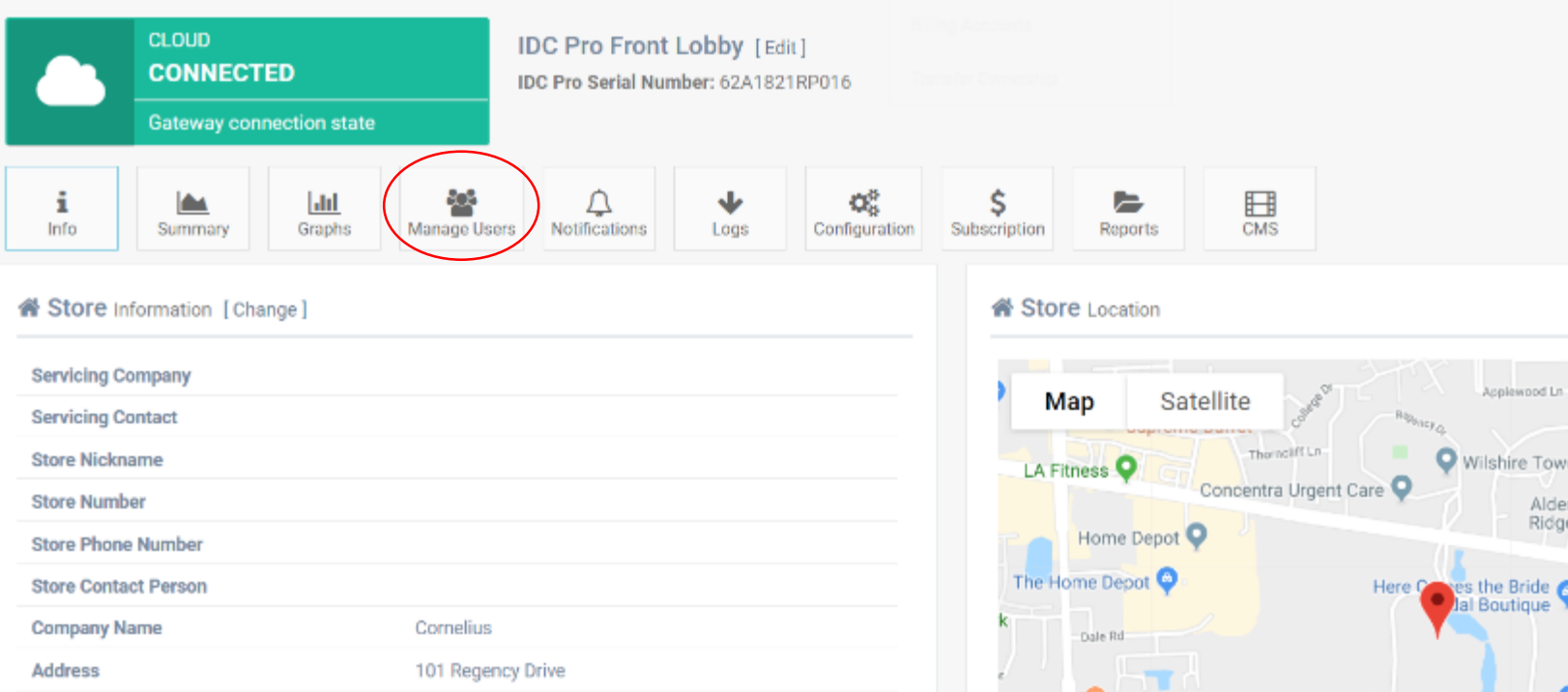

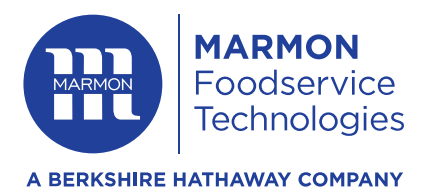

2. Click on "Add New Member" and enter the email of the person you'd like to have access to this unit.

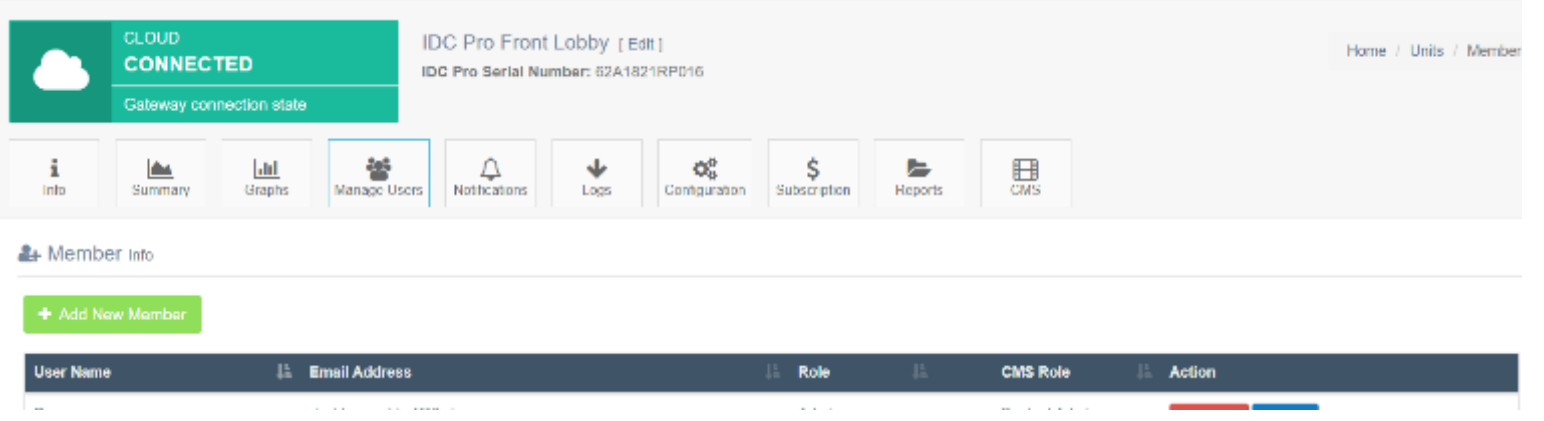

3. Check the "Allow Group Control" button to allow them to be able to view the unit in group view. Please note, any groups you create, you'll need to add this user access to as well if you'd like them to view.

Add New Member To Unit

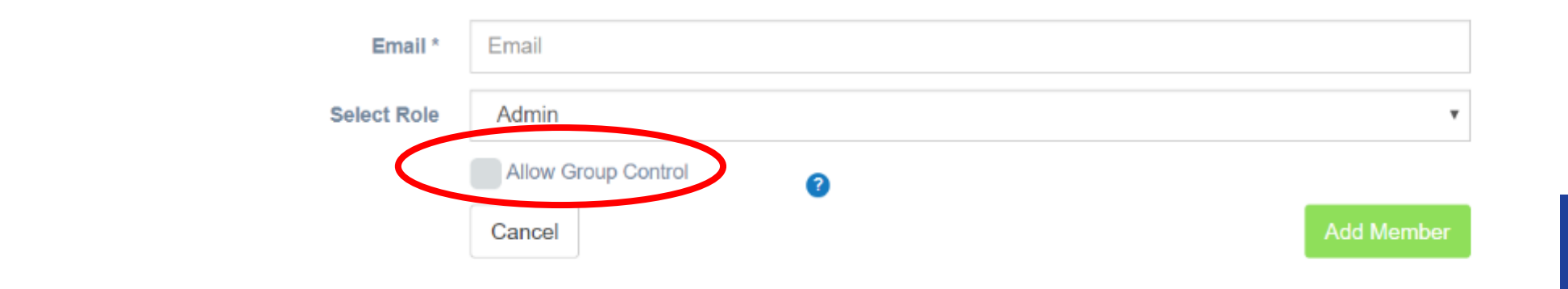

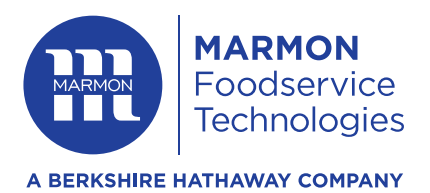

# **Creating Notifications**

1. Click on the desired unit, then click on "Notifications"

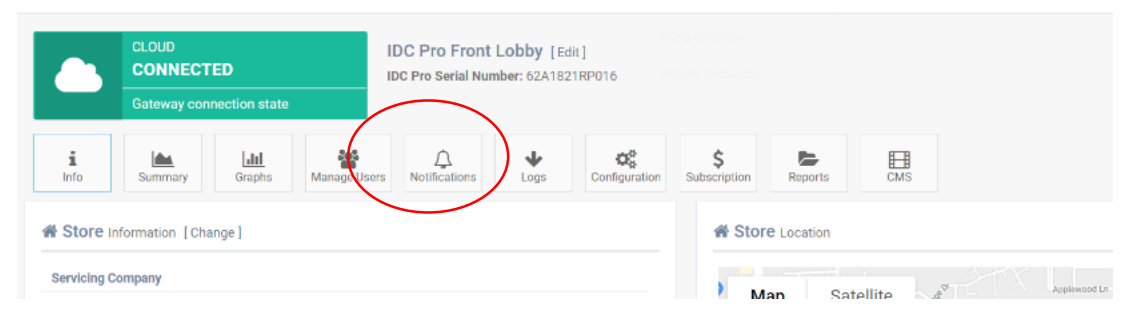

2. Click on "+ Add New Recipients"

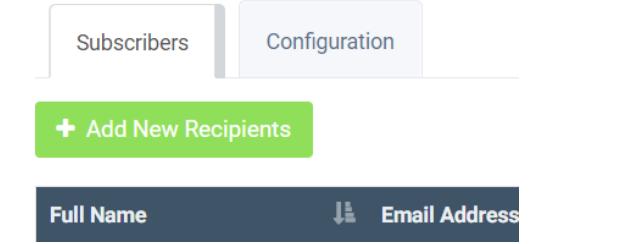

3. Check the box and select drop down for desired notifications.

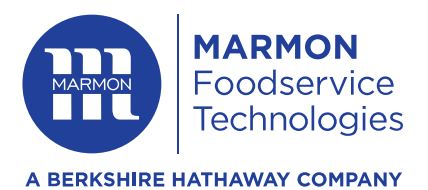

### We are here to help! Email: [corneliushelp@marmonlink.com](mailto:corneliushelp@marmonlink.com) Cornelius technical support line : 800-238-3600, option 1

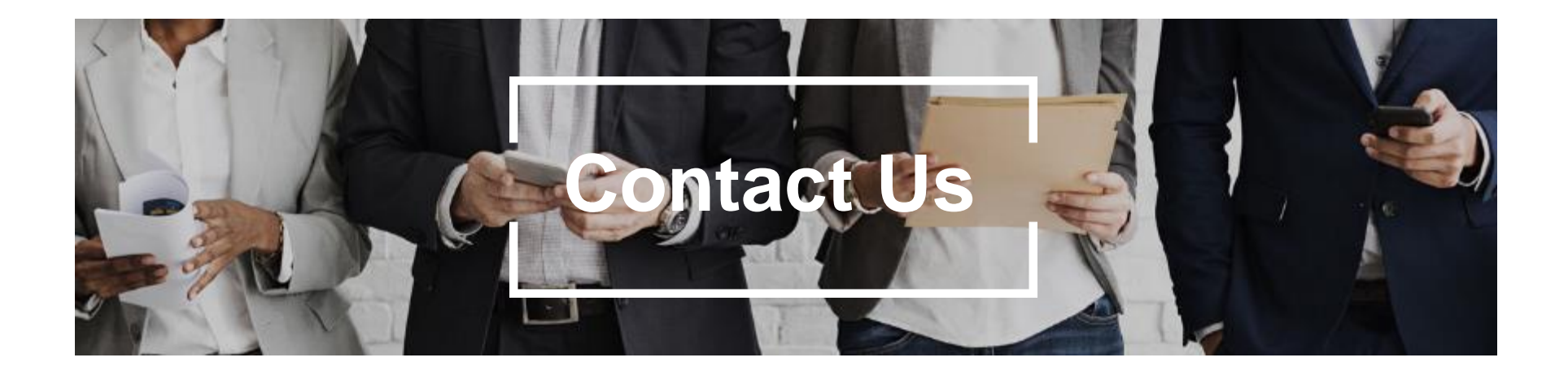